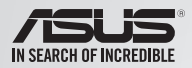

# SDRW-S1 LITE

# External USB DVD Writer with Sound Card

# Quick Start Guide  $\triangleright$

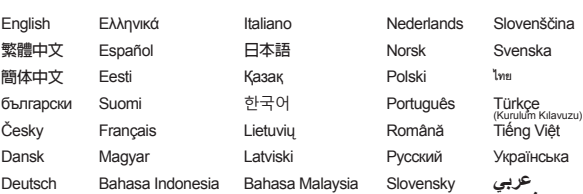

**فارسی**

v 1.0 Published February 2016 Copyright © 2016 ASUSTeK Computer INC. All Rights Reserved. 15060-43000100

# *Hardware* <sup>3</sup>

# *Hardware*

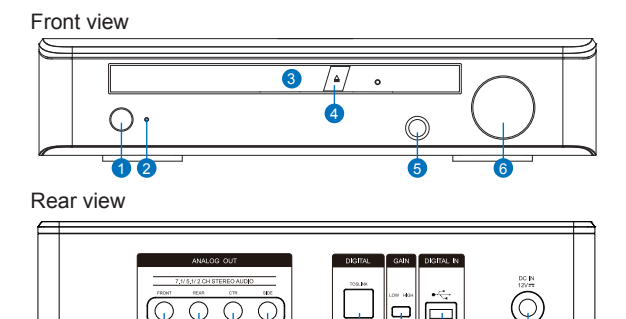

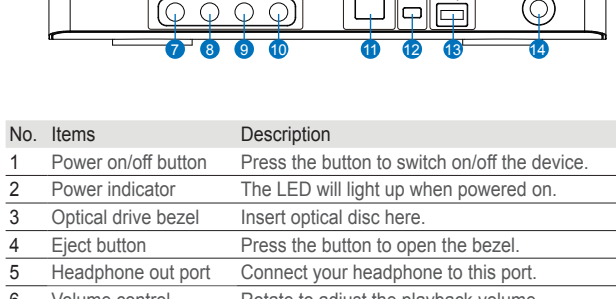

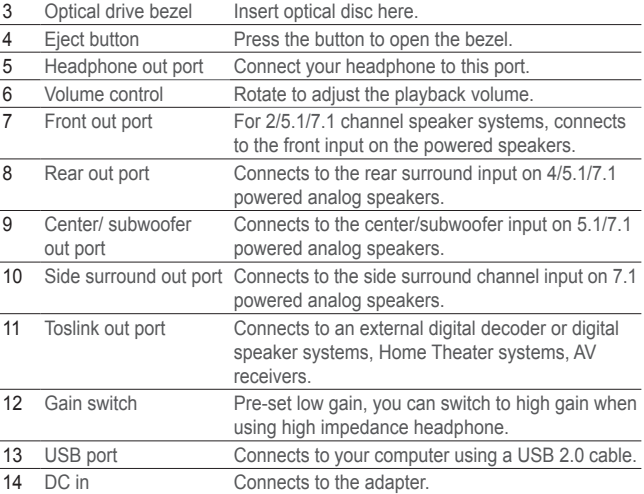

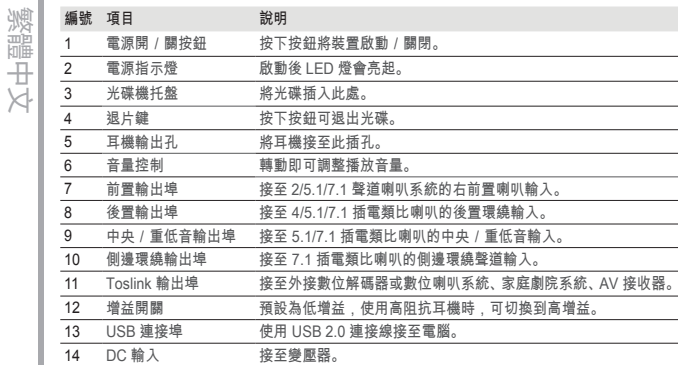

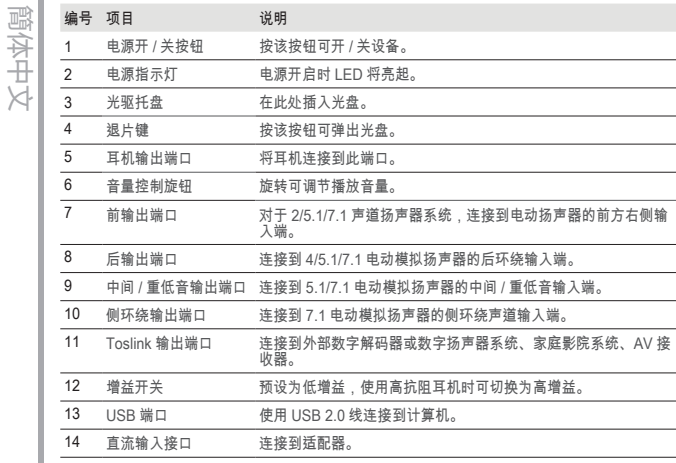

Ŷ.

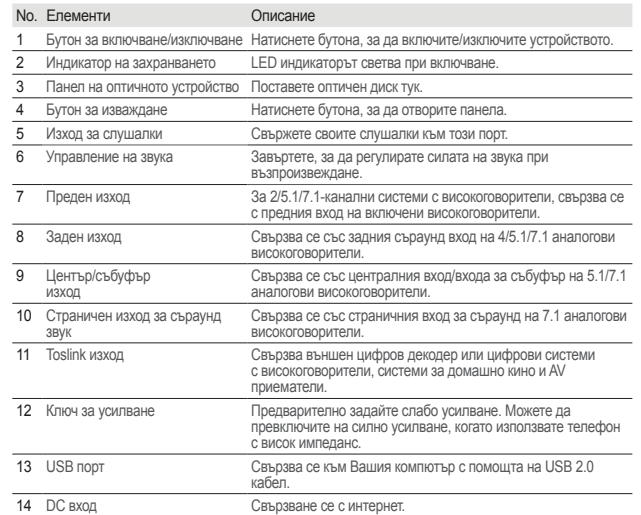

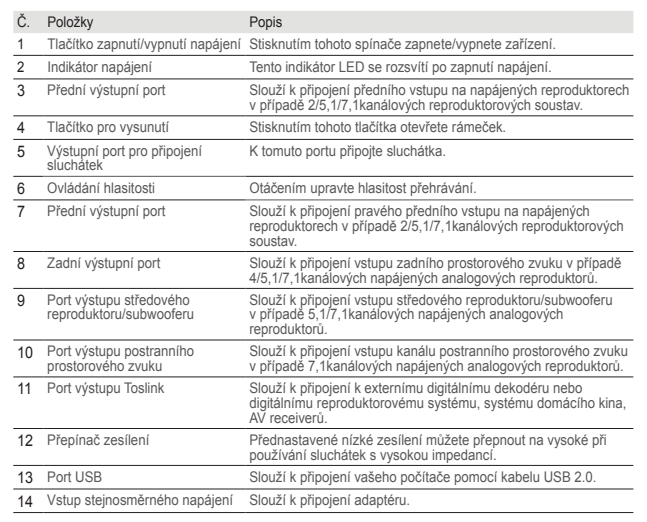

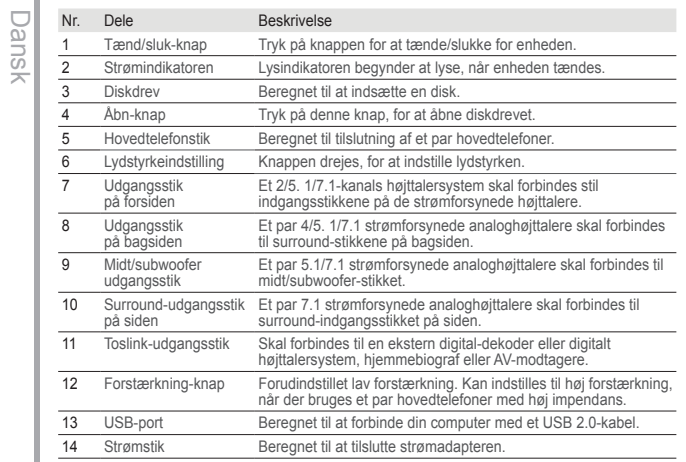

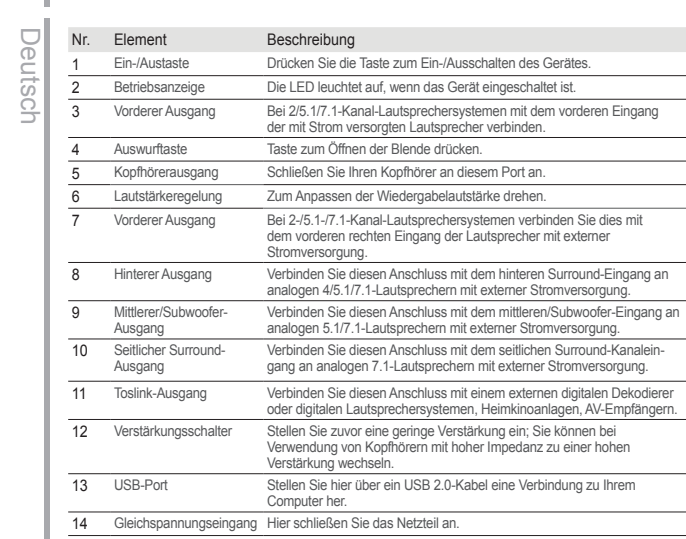

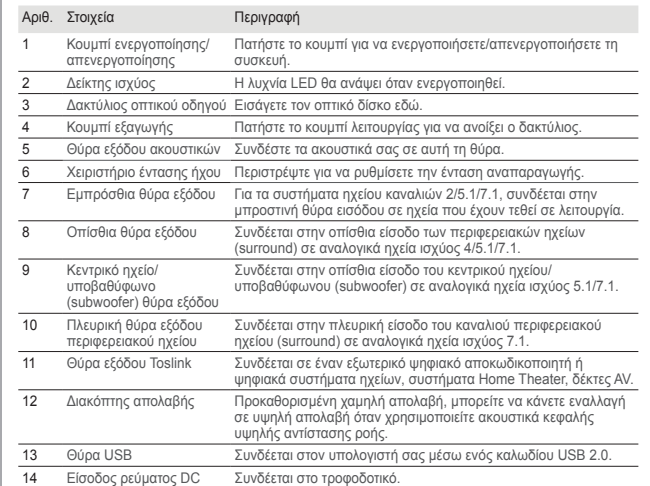

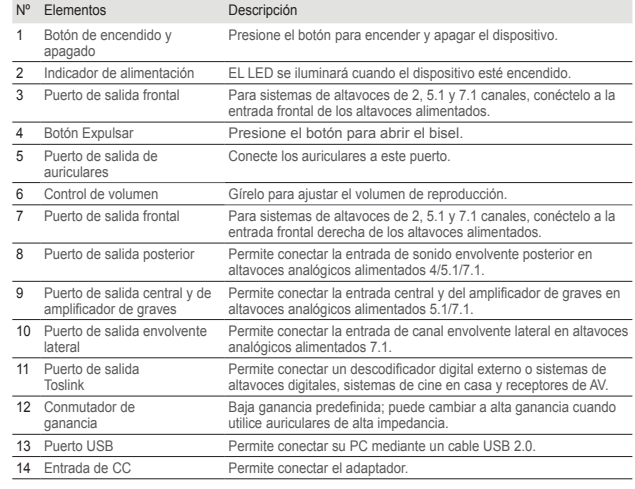

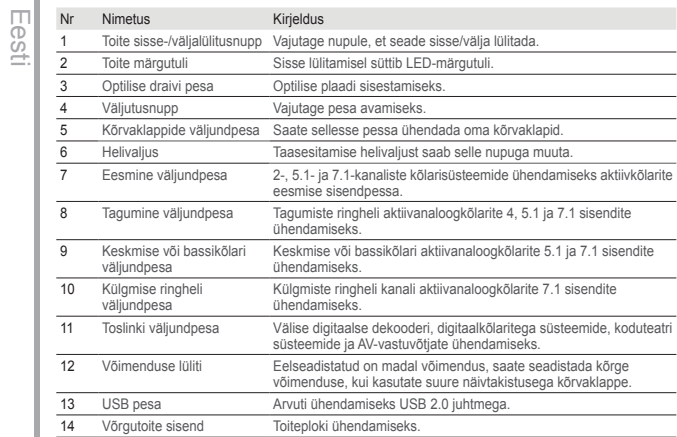

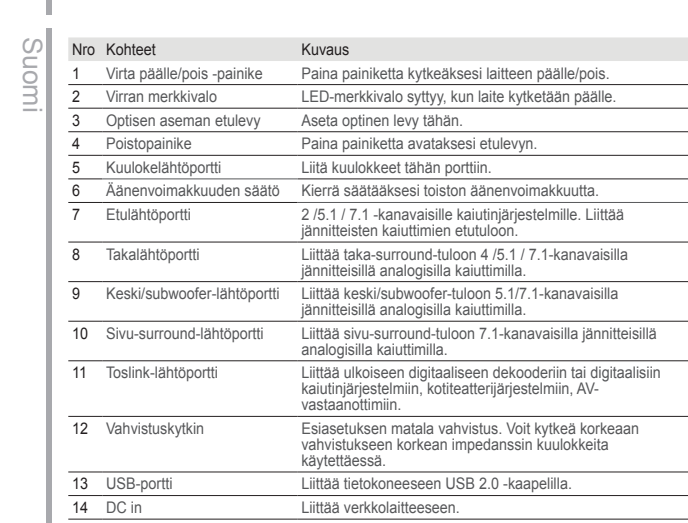

# Ελληνικά

Español

Français

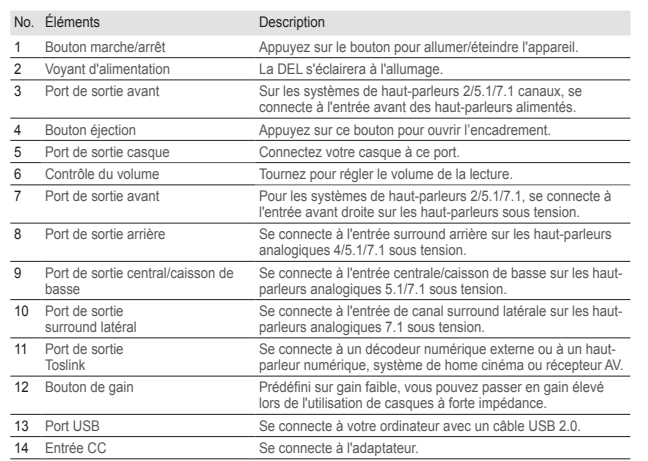

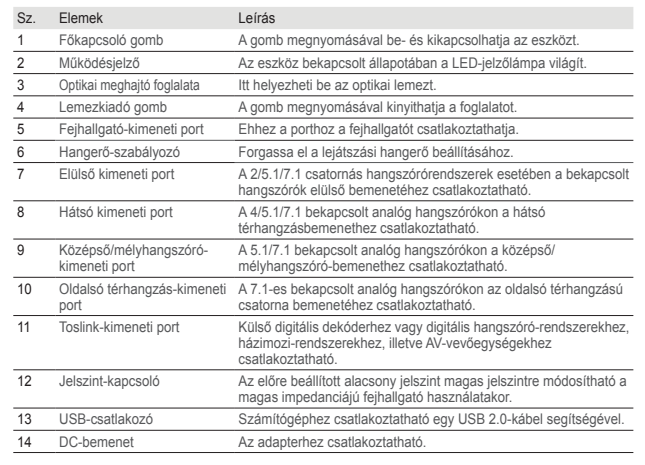

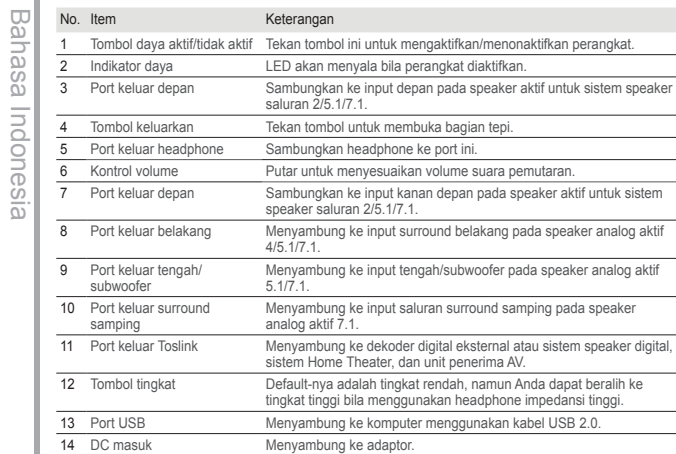

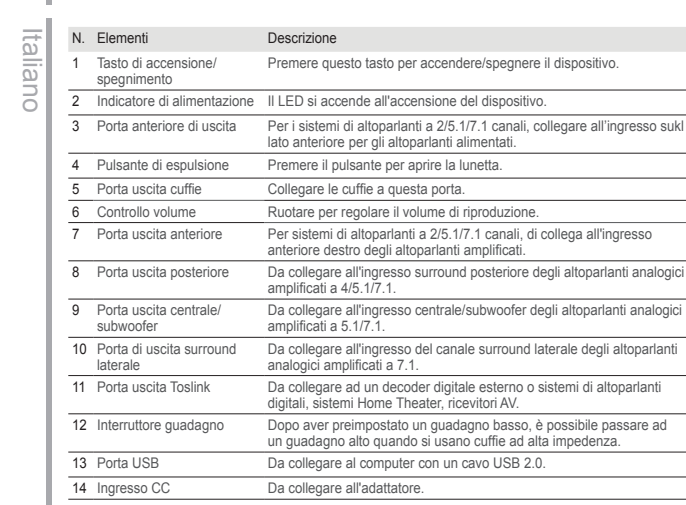

日本語

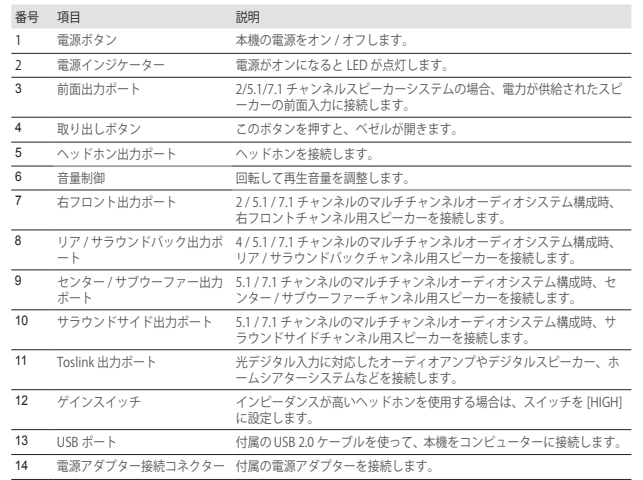

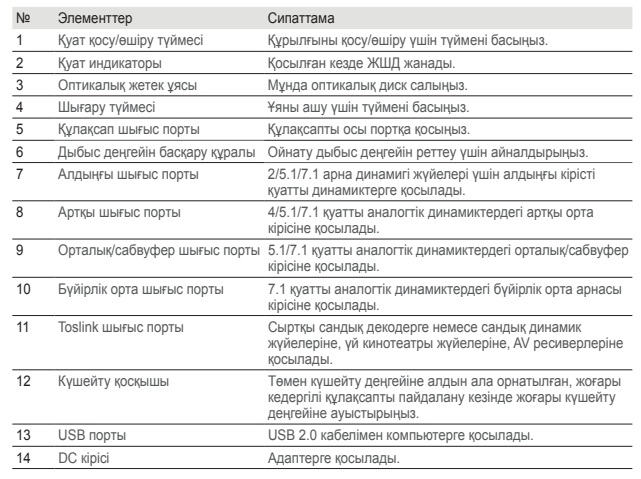

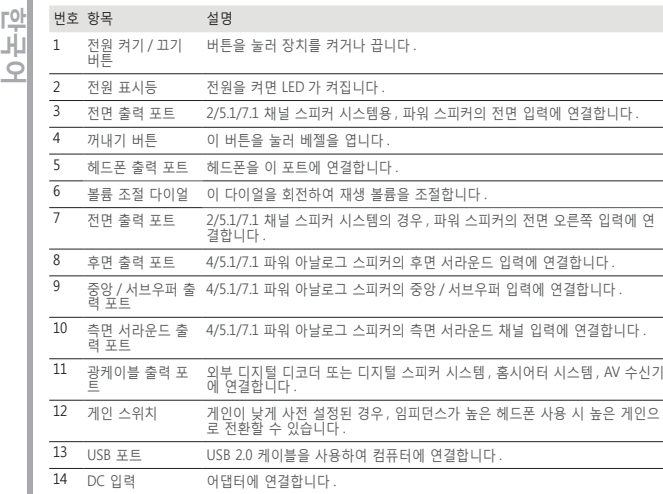

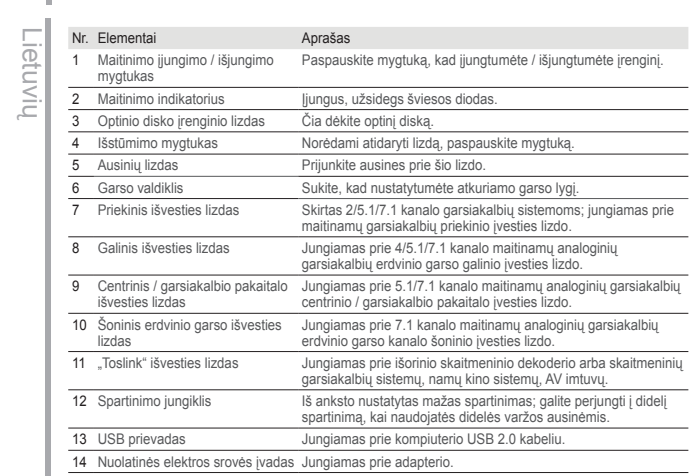

Latviski

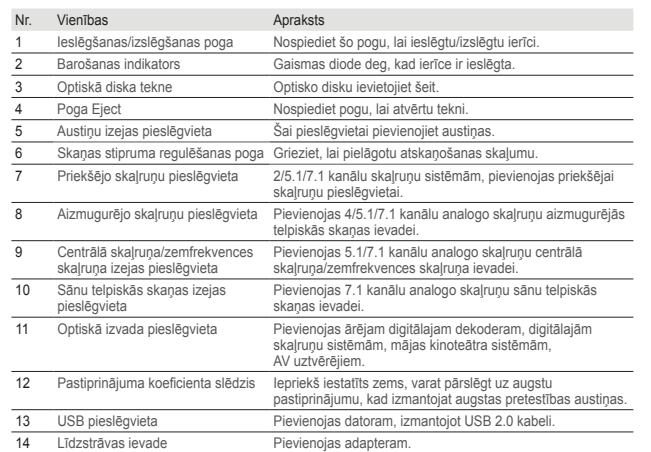

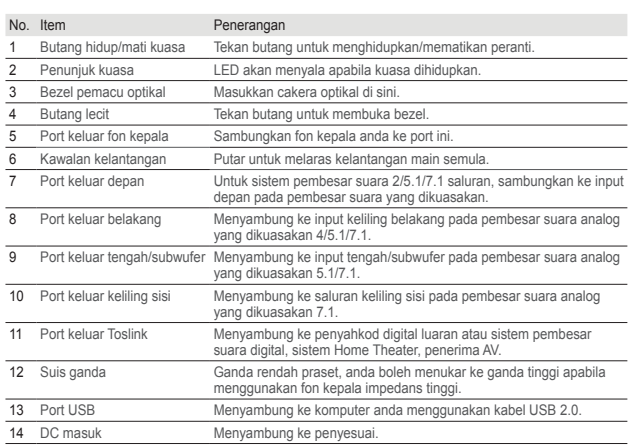

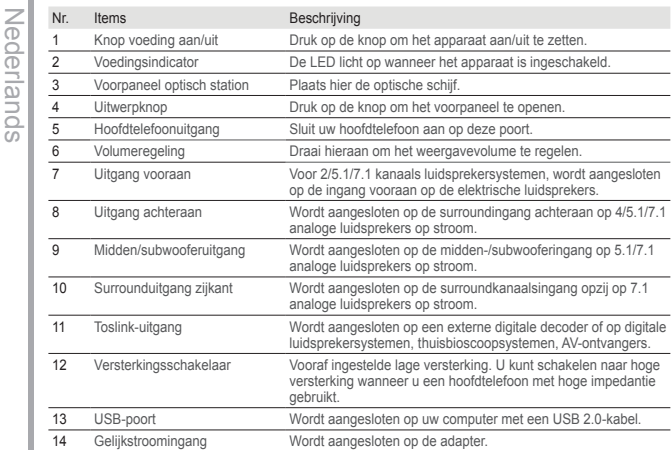

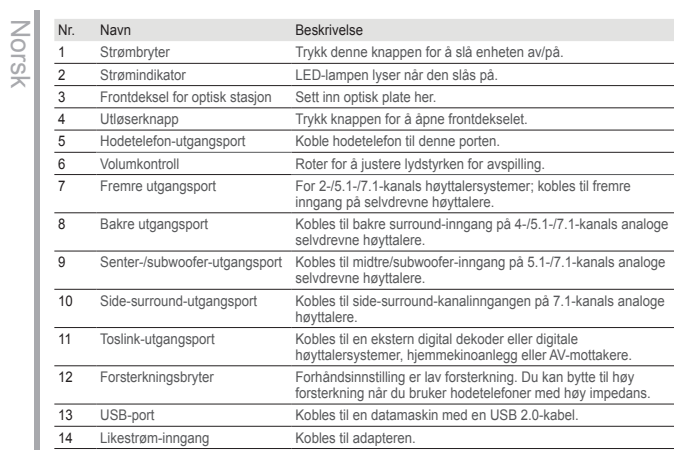

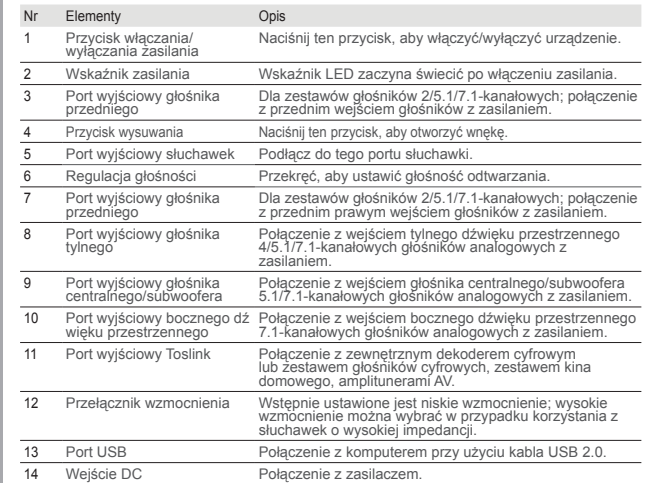

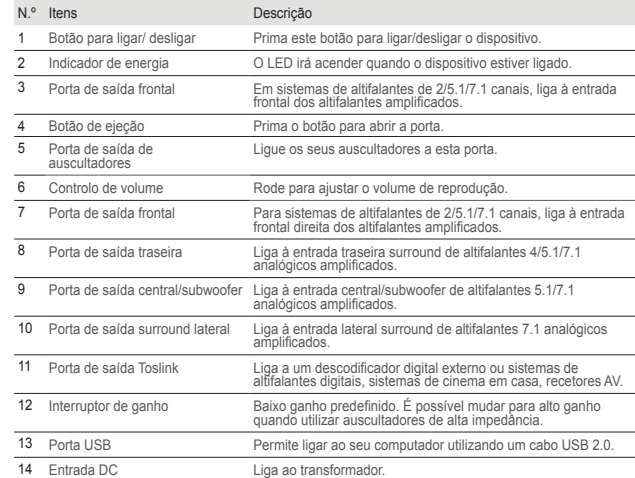

 $\overline{\phantom{a}}$ 

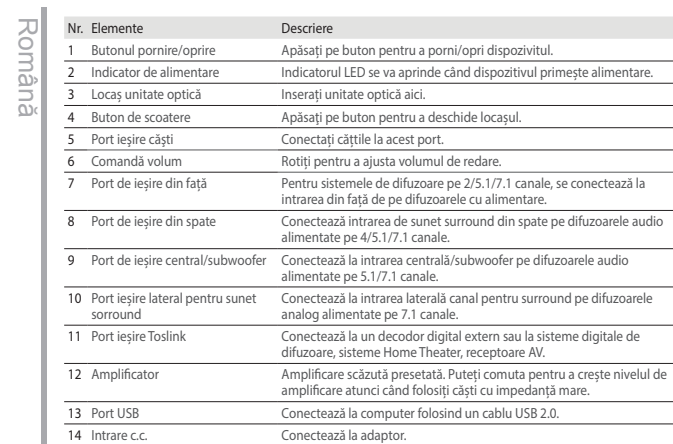

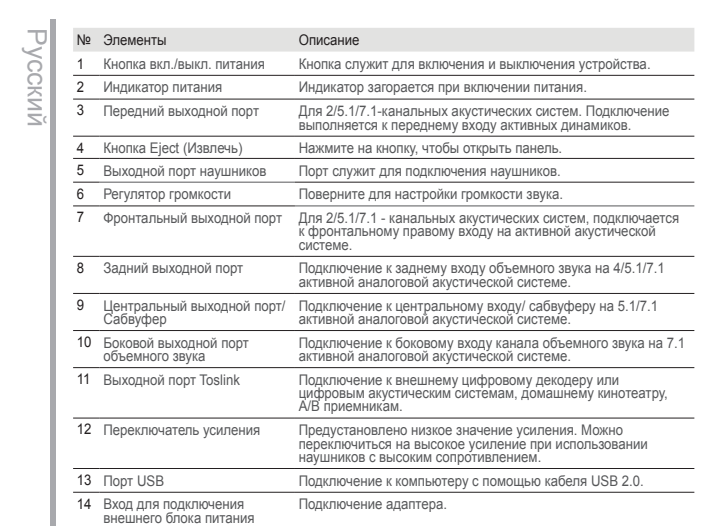

Polski

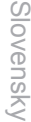

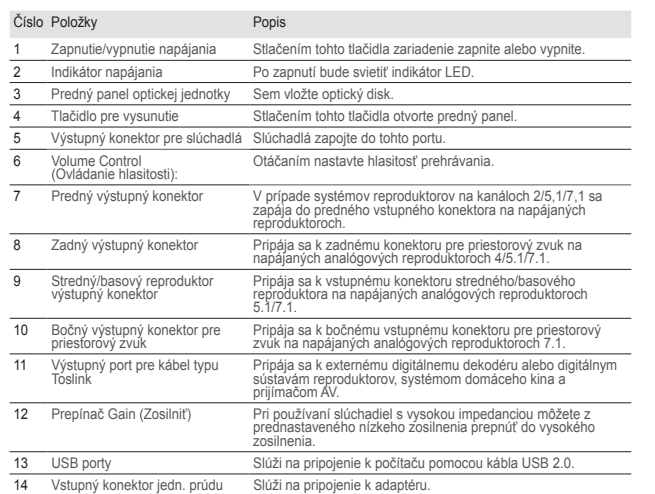

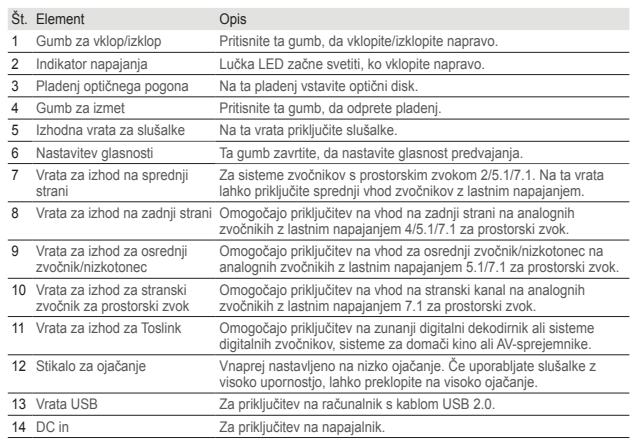

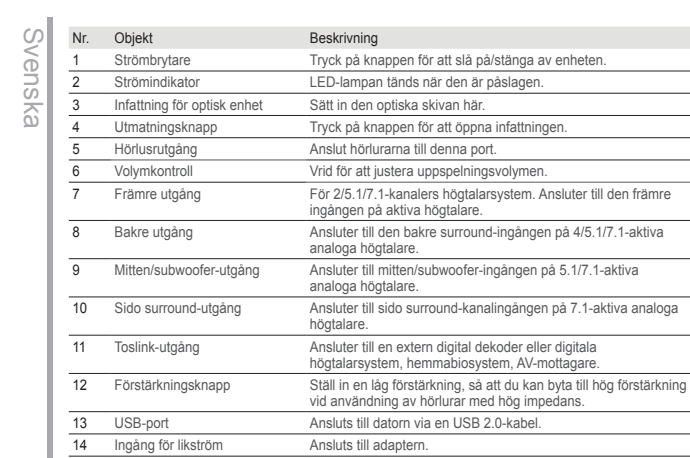

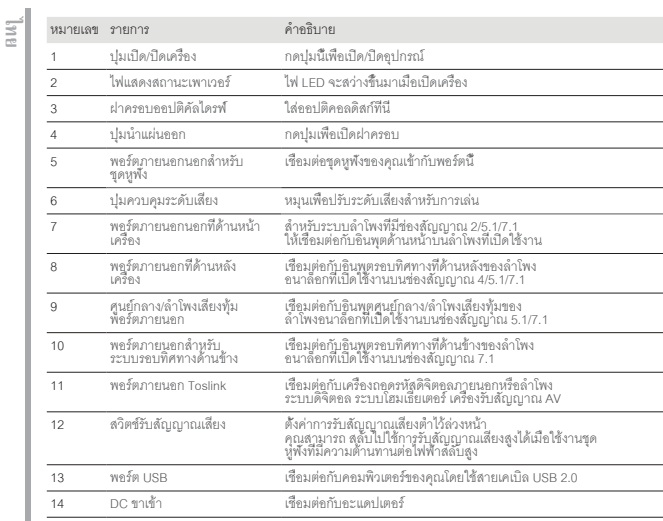

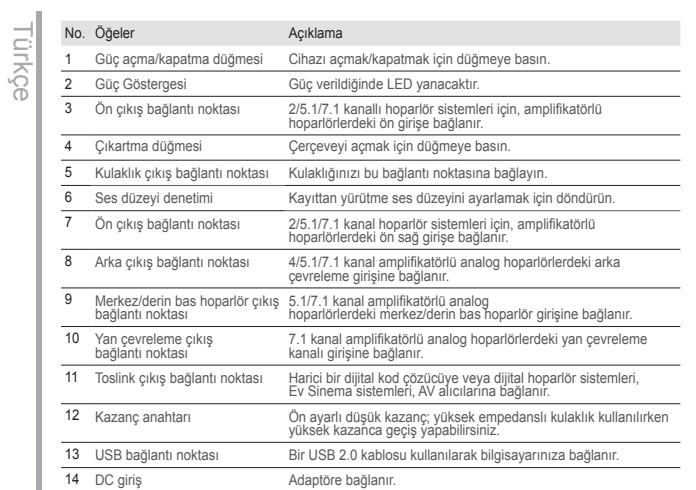

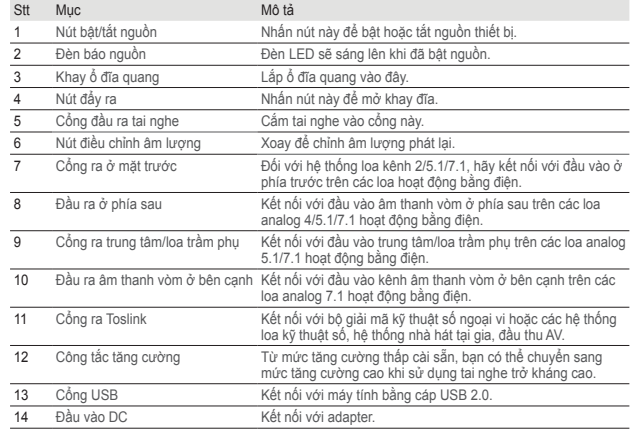

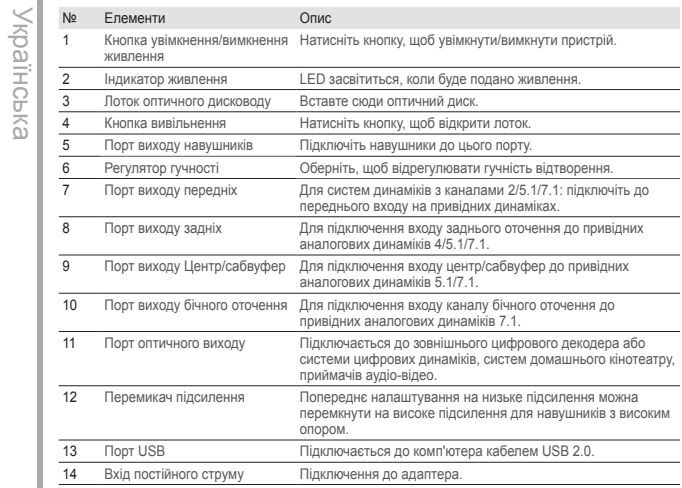

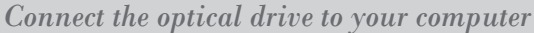

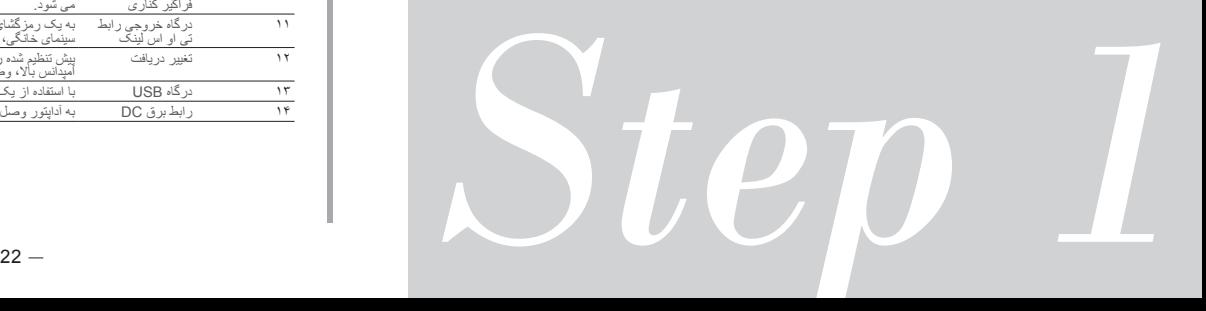

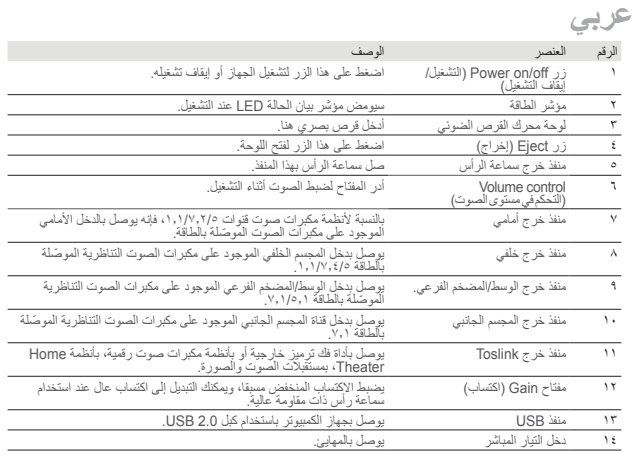

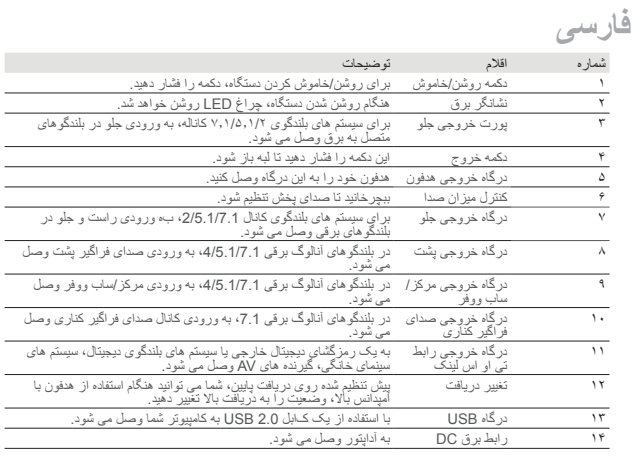

# *1 Connecting to the computer*

繁體中文

簡体中文

български

Česky

- 1. Connecting to a USB 2.0 port on your computer.
- 2. Connecting the power cord and adapter to the main drive and plug it into the socket.

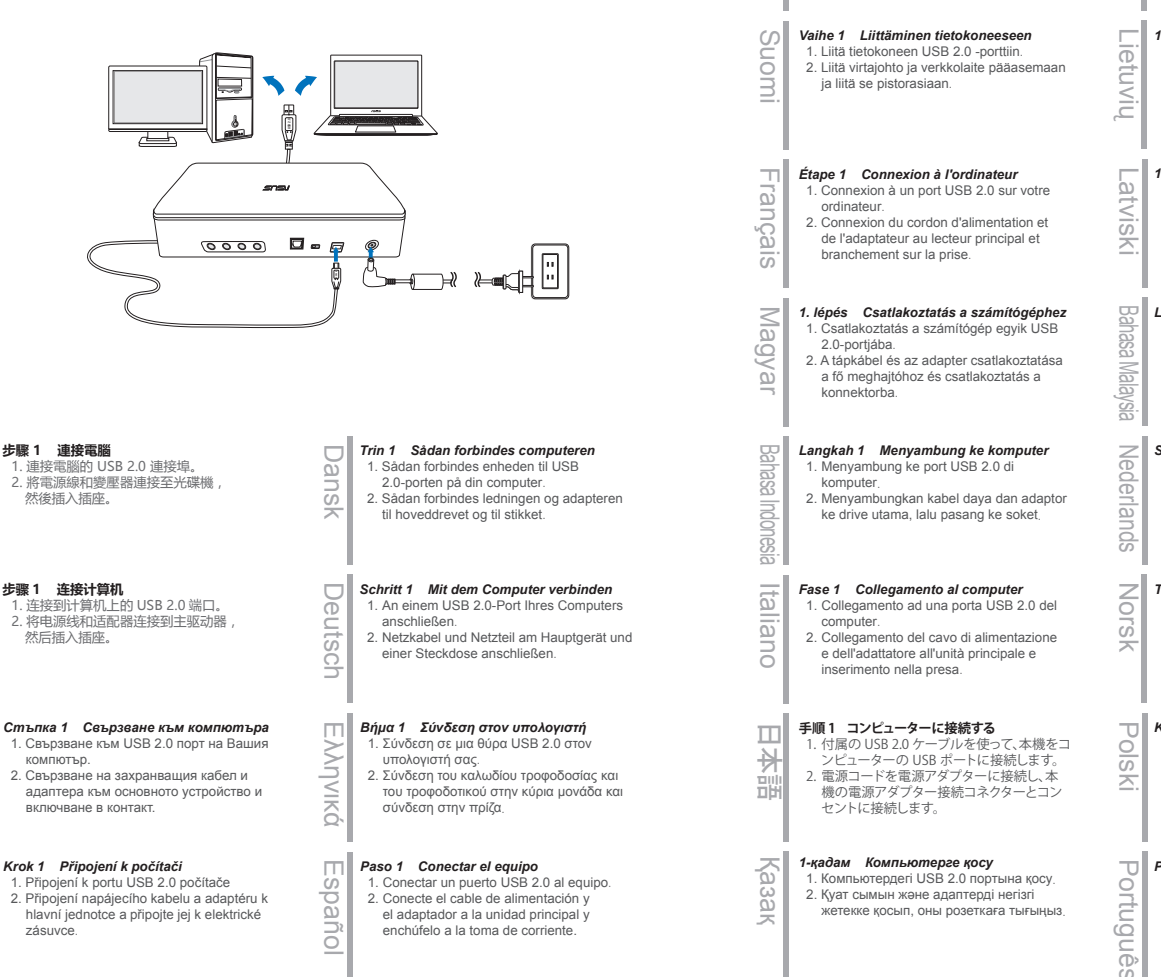

Eesti

*1. toiming Ühendamine arvutiga*  1. Ühendamine teie arvuti USB 2.0 pessa. 2. Toitejuhtme ja toiteploki ühendamine põhiseadmega ning ühendamine

võrgupessa.

# *1 veiksmas Jungimas prie kompiuterio*  1. Prijunkite prie kompiuterio USB 2.0 lizdo. 2. Prijunkite maitinimo laidą ir adapterį prie pagrindinio disko ir ijunkite į elektros lizdą. *1. darbība. Savienojuma izveide ar datoru*  1. Pievienojiet datora USB 2.0 pieslēgvietai. 2. Pievienojiet strāvas vadu un adapteri galvenajam diskdzinim un kontaktligzdai. *Langkah 1 Menyambung ke komputer*  1. Menyambung ke port USB 2.0 pada komputer anda. 2. Menyambung kord kuasa dan penyesuai ke pemacu utama dan palamnya masuk ke dalam soket. *Stap 1 Aansluiten op de computer*  1. Aansluiten op een USB-poort op uw computer. 2. De voedingskabel en adapter aansluiten op het hoofdstation en aansluiten op het stopcontact. *Trinn 1 Koble til datamaskinen*  1. Koble til en USB 2.0-port på datamaskinen. 2. Koble strømledningen og adapteren til hoveddisken, og sett den inn i kontakten. *Krok 1 Podłączanie do komputera*  1. Podłącz do portu USB 2.0 komputera. 2. Podłącz przewód zasilający i zasilacz do napędu głównego oraz gniazda elektrycznego. **한국어** 연결하고 이를 플러그에 꽂습니다 .

**단계 1 컴퓨터에 연결하기**  1. 컴퓨터의 USB 2.0 포트에 연결합니다 2. 메인 드라이브에 전원 코드와 어댑터를

# *Passo 1 Ligar ao computador*

- 1. Ligue a uma porta USB 2.0 do seu computador.
- 2. Ligue o cabo de alimentação e o transformador à unidade e a uma tomada elétrica.

### *Pas 1 Conectarea la computer*  1. Conectarea la un port 2.0 de pe computer.

2. Conectarea cablului de alimentare și a adaptorului la unitatea principală și conectarea la priză.

# *Шаг 1 Подключение к компьютеру*

1. Подключите привод к порту USB 2.0 на компьютере. 2. Подключите сетевой шнур и адаптер к

главному приводу и включите вилку в розетку.

# *1. krok Pripojenie k počítaču*

1. Zapojenie do portu USB 2.0 v počítači. 2. Zapojenie napájacieho kábla a adaptéra do hlavnej jednotky a zástrčky do elektrickej zásuvky.

# *1. korak Priključitev na računalnik*

1. Priključite napravo na vrata USB 2.0 na računalniku. 2. Priključite napajalni kabel in napajalnik na glavni pogon ter ga nato priključite na

# *Steg 1 Ansluta till datorn*

vtičnico.

- 1. Ansluta till en USB 2.0-port på datorn.
- 2. Ansluta strömkabeln och adaptern till huvudenheten och koppla in den till uttaget.

# *ขั้นตอนที่ 1 การเชื่อมต่อกับคอมพิวเตอร์*

1. การเชื่อมต่อกับพอร์ต USB 2.0 บนคอมพิวเตอร์ของคุณ 2. การเชื่อมต่อสายไฟและอะแดปเตอร์เข้ากับไดรฟ์หลัก และ เสียบเข้ากับซ็อกเก็ต

# *Adım 1 Bilgisayara bağlama*

- 1. Bilgisayarınızdaki bir USB 2.0 bağlantı
- noktasına bağlama.
- Türkçe 2. Güç kablosunu ve adaptörü ana sürücüye bağlama ve prize takma.

# *Bước 1 Kết nối máy tính*

- 1. Kết nối cổng USB 2.0 trên máy tính. 2. Kết nối cáp nguồn và adapter với ổ đĩa
- Têng Việt chính và cắm nó vào ổ cắm điện.

### *Крок 1 Підключення до комп'ютера*  1. Підключення до порту USB 2.0 на

комп'ютері.

Українська

ไทย

2. Підключення шнура живлення й адаптера до головного диску і підключення до розетки.

# *Install the driver to your computer*

# **عربي**

*الخطوة 1 التوصيل بجهاز الكمبيوتر***<br>١- ال**توصيل بمنفذ USB 2.0 الموجود على جهاز الكمبيوتر -2 توصيل سلك الطاقة والمهايئ بوحدة اإلدارة ثم توصيلها بمقبس التيار

# **فارسی**

**مرحله 1 اتصال به کامپیوتر**  .1 اتصال به یک درگاه 2.0 USB روی کامپیوتر خود ۲ سیم برق و آداپتور به درایو اصلی وصل کنید و آن<br>را به پریز بزنید.

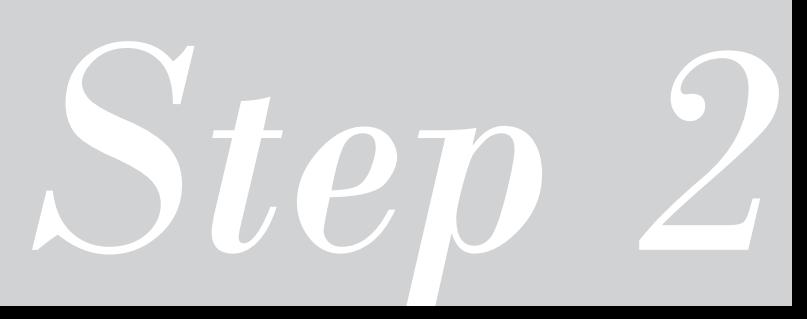

# *2 Driver installation*

After connecting the drive to your computer, you need to install the device driver that enables the drive to work with Windows® operating system.

1. Power on your SDRW-S1 LITE device.

2. Insert the driver CD that comes with the package into the optical drive.

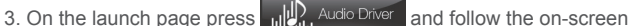

instructions to complete the installation. After finish the installation, please restart your computer.

- **NOTES** The driver works only when you connect the SDRW-S1 LITE to a PC or notebook.
	- The version and content of the support CD are subject to change without notice.
	- The driver is for Windows® operating system only. It is not required a software installation for Mac® OS.

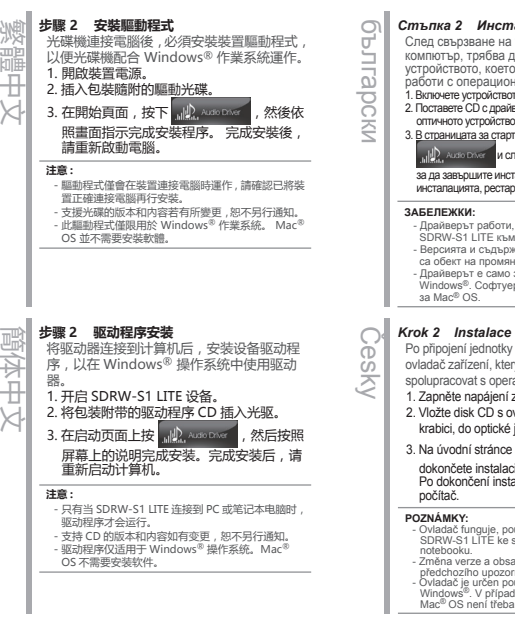

# *Стъпка 2 Инсталиране на драйвери*

- След свързване на устройството към Вашия компютър, трябва да инсталирате драйвер за устройството, което позволява на драйвера да работи с операционна система Windows® 1. Включете устройството SDRW-S1 LITE.
- 2. Поставете CD с драйвери, предоставен заедно с оптичното устройство.
- 3. В страницата за стартиране настиснете и следвайте инструкциите на екрана,

### за да завършите инсталацията. След като приключите инсталацията, рестартирайте компютъра си.

- Драйверът работи, само когато сте свързали SDRW-S1 LITE към компютър или мрежа. - Версията и съдържанието на помощния CD диск са обект на промяна без предупреждение. - Драйверът е само за операционна система Windows®. Софтуерна инсталация не се изисква

# *Krok 2 Instalace ovladače*

- Po připojení jednotky k počítači je třeba nainstalovat ovladač zařízení, který umožňuje jednotce
- spolupracovat s operačním systémem Windows®. 1. Zapněte napájení zařízení SDRW-S1 LITE.
- 2. Vložte disk CD s ovladači, který byl přiložen v krabici, do optické jednotky.

3. Na úvodní stránce stiskněte allen Auson

dokončete instalaci podle zobrazených pokynů. Po dokončení instalace prosím restartujte

- **POZNÁMKY:** Ovladač funguje, pouze když připojíte zařízení SDRW-S1 LITE ke stolnímu počítači nebo<br>SDRW-S1 LITE ke stolnímu počítači nebo
- notebooku. Změna verze a obsahu podpůrného disku CD bez předchozího upozornění vyhrazena. - Ovladač je určen pouze pro operační systém
- Windows®. V případě operačního systému Mac<sup>®</sup> OS není třeba instalovat žádný software.

*Βήμα 2 Εγκατάσταση προγράμματος οδήγησης* Αφότου συνδέσετε τη μονάδα στον υπολογιστή σας, πρέπει να εγκαταστήσετε το πρόγραμμα οδήγησης της συσκευής που επιτρέπει στη μονάδα<br>να εργάζεται με λειτουργικό σύστημα Windows® .<br>1. Ενεργοποιήστε τη συσκευή SDRW-S1 LITE σας. 2. Εισάγετε το πρόγραμμα οδήγησης CD που παρέχεται μαζί με τη συσκευασία στη μονάδα οπτικού δίσκου. 3. Στη σελίδα εκκίνησης πατήστε <sub>κα</sub>ι<sup>β</sup>λ. Αυτό εκκεί ακολουθήστε τις οδηγίες που εμφανίζονται στην οθόνη για να ολοκληρώσετε την εγκατάσταση. Αφού ολοκληρώσετε την εγκατάσταση, κάντε επανεκκίνηση του υπολογιστή σας. **ЗАБЕЛЕЖКИ:** - Το πρόγραμμα οδήγησης λειτουργεί μόνο όταν συνδέετε το SDRW-S1 LITE σε έναν Η/Υ ή φορητό υπολογιστή. - Η έκδοση και το περιεχόμενο του CD υποστήριξης υπόκεινται σε αλλαγές χωρίς να υπάρξει ειδοποίηση. - Το πρόγραμμα οδήγησης προορίζεται μόνο για λειτουργικό σύστημα Windows®. Δεν απαιτείται Eesti Windows® operatsioonisüsteemiga. 1. Lülitage SDRW-S1 LITE sisse. 3. Vajutage avalehel all a work **ЗАБЕЛЕЖКИ:** Español sistema operativo Windows<br>
1. Encienda su SDRW-S1 LITEel dispositivo.<br>
2. Inserte el CD con los controladores el equipo. **NOTAS:** portátil. - La versión y contenido del CD de soporte están software para Mac<sup>®</sup> OS. *Schritt 2 Treiberinstallation* Nach Anschluss des Laufwerks an Ihrem Computer müssen Sie den Gerätetreiber installieren, durch den das Laufwerk mit dem Windows®-Betriebssystem arbeiten kann.1. Tænd din SDRW-S1 LITE-enhed. 1. Schalten Sie Ihr SDRW-S1 LITE ein. 2. Legen Sie die mitgelieferte Treiber-CD in das optische Laufwerk ein. 3. Wählen Sie auf der Startseite und befolgen Sie die Bildschirmanweisungen zum Abschließen der Installation. Bitte starten Sie Ihren Computer nach Abschluss der Installation neu. **HINWEISE:** - Der Treiber funktioniert nur, wenn Sie das SDRW-S1 LITE an einen PC oder ein Notebook anschließen. - Version und Inhalt der Support-CD können ohne Ankündigung geändert werden.®<br>- Der Treiber ist nur für Windows®-Betriebssysteme<br>vorgesehen. Bei Mac® OS ist keine<br>Softwareinstallation erforderlich. *Trin 2 Installation af driver* Når du har sluttet drevet til din computer, skal du installere enhedsdriveren, så drevet kan bruges i Windows®. 1. Tænd din SDRW-S1 LITE-enhed. 2. Sæt den medfølgende cd i diskdrevet. 3. På startsiden, skal du trykke på **July 2006** og følg instruktionerne påskærmen, for at fuldføre installatinen. Når installationen er færdig, skal du genstarte din computer. **BEMÆRKNINGER:** - Driveren virker kun, når din SDRW-S1 LITE-enhed forbindes til en pc. - Versionen og indholdet på cd'en kan ændres uden varse - Driver er kun beregnet til Windows®. Den er ikke beregnet til Mac®. Suomi on asennettava laiteohjain, joka -käyttöjärjestelmässä. 1. Käynnistä SDRW-S1 LITE -laite. 3. Paina käynnistyssivulla ja <sub>kil</sub>la kusess uudelleen. **REMARQUES:** - Tuki-CD-levyn versio ja sisältö voivat muuttua ilman

# $28 - 29$

# *Paso 2 Instalación el controlador*

- Después de conectar la unidad al equipo, necesita instalar el controlador del dispositivo
- que permite a dicha unidad funcionar con el<br>sistema operativo Windows®
- 
- (incluido en el paquete) en la unidad
- 3. En la página de inicio presione

w siga las instrucciones de la pantalla para completar la instalación. Después de finalizar la instalación, reinicie

- El controlador solamente funciona cuando conecta su SDRW-S1 LITE a un equipo de sobremesa o
- sujetos a cambio sin previo aviso. El controlador solamente es para el sistema operativo Windows®. No se necesita instalación de
- 

### *2. toiming Draiveri installimine*

- Pärast seadme ühendamist arvutiga on teil vaja installida draiver, mis võimaldab töötada
- 
- 2. Sisestage seadme tarnekomplektis olev CD optilisse kettaseadmesse.
- 

ia installige draiveri failid vastavalt kuvatavatele juhistele. Pärast installimist taaskäivitage oma arvuti.

- Draiver töötab ainult siis, kui SDRW-S1 LITE on ühendatud laua- või sülearvutile.
- CD-l oleva draiveri versiooni ja sisu võidakse muuta eelnevalt teatamata. - Draiver on ette nähtud vaid operatsioonisüsteemile
- Windows®. Operatsioonisüsteemile Mac® OS pole draiverit vaja installida.

### *Vaihe 2 Aseman asennus*

Kun asema on liitetty tietokoneeseen,

- mahdollistaa aseman toiminnan Windows®
- 
- 2. Aseta toimitukseen kuuluva ohjain-CD
- sisään optiseen asemaan.

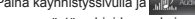

oppuun näytön ohjeiden mukaisesti. Kun asennus on valmis, käynnistä tietokone

- Ohjain toimii vain, kun liität SDRW-S1 LITE:n PCtietokoneeseen tai kannettavaan.
- ilmoitusta.<br>- Ohiain on tarkoitettu vain Windows<sup>6</sup>
- Ohjain on tarkoitettu vain Windows® käyttöjärjestelmälle. Ohjelmistopäivitystä ei vaadita Mac® OS:lle.
- εγκατάσταση λογισμικού για λειτουργικό σύστημα Mac®.

Ελληνικά

Deutsch

Dansk

# Français

# ordinateur, vous devez installer le pilote du périphérique, qui permet au lecteur de

fonctionner avec le système d'exploitation Windows<sup>®</sup> 1. Allumez votre appareil SDRW-S1 LITE.

*Étape 2 Installation du pilote* Après avoir connecté le lecteur à votre

2. Insérez le CD de pilotes proposé dans l'emballage du lecteur optique.

3. Sur la page de lancement, appuyez sur

et suivez les instructions à

l'écran pour terminer l'installation. Une fois l'installation terminée, redémarrez votre ordinateur.

- **REMARQUES:** Le pilote fonctionne uniquement lorsque vous connectez le SDRW-S1 LITE à un PC ou ordinateur portable.
- La version et le contenu du CD de support sont
- sujets à des modifications sans préavis.<br>Le pilote est destiné sur systèmes.
- 
- Le pilote est destiné aux systèmes d'exploitation Windows® uniquement. Il n'est pas requis pour une installation logicielle sur Mac® OS.

# *2. lépés Az illesztőprogram telepítése*

Miután csatlakoztatta a meghajtót a számítógépéhez, telepítenie kell az eszköz illesztőprogramját, amely lehetővé teszi, hogy a meghajtó Windows® operációs rendszerben működjön.

1. Kapcsolja be az SDRW-S1 LITE eszközt. 2. Helyezze be az eszközhöz kapott illesztőprogramot tartalmazó CD-t az

3. Az indítási oldalon nyomja meg a

**ikont**, és kövesse a

telepítés elvégzéséhez. Miután a telepítés befejeződött, indítsa újra a számítógépét.

- Az illesztőprogram csak akkor működik, ha az SDRW-S1 LITE eszközt asztali vagy hordozható számítógéphez csatlakoztatja. - A támogatási CD verziója és tartalma értesítés nélkül változhat.

- Az illesztőprogram kizárólag Windows® operációs rendszerhez használható. Mac® OS X rendszerben nem szükséges telepíteni a szoftvert.

# Bahasa Indonesia Setelah menyambungkan drive ke komputer,  $\overline{\omega}$ Ξ SS<sub>D</sub>  $\overline{\omega}$  $\equiv$

 $\overline{u}$ 

 $\frac{0}{0}$ nesi  $\overline{\Omega}$  2. Masukkan CD driver yang disertakan dalam kemasan ke drive optik. 3. Pada halaman pengaktifan, tekan

*Langkah 2 Penginstalan Driver*

, lalu ikuti petunjuk di layar

untuk menyelesaikan penginstalan. Hidupkan ulang komputer setelah penginstalan selesai.

- Driver hanya akan berfungsi bila Anda menyambungkan SDRW-S1 LITE ke PC atau notebook. - Versi dan konten CD dukungan dapat berubah

sewaktu-waktu tanpa pemberitahuan sebelumnya. - Driver hanya untuk sistem operasi Windows®. Tidak memerlukan penginstalan perangkat lunak untuk Mac® OS

### *Fase 2 Installazione del driver*

Dopo aver collegato l'unità al computer, è necesario installare il driver dle dispositivi che consente all'unità di funzionare con sistema operativo Windows®

- 1. Accendere il dispositivo SDRW-S1 LITE. 2. Inserire il CD del driver in dotazione con la confezione nell'unità ottica.
- 3. Nella pagina di avvio, premere

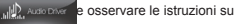

schermo per completare l'installazione. Al termine dell'installazione, riavviare il computer.

### **NOTE:**

Italiano

- Il driver funziona solo quando si collega SDRW-S1
- LITE ad un PC o notebook. La versione e il contenuto del CD di supporto sono soggetti a modifica senza preavviso. - Il driver è solo per sistema operativo Windows®.
- Non è necessaria l'installazione di un software per Mac® OS

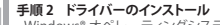

- **手順 2 ドライバーのインストール** Windows® オペレーティングシステムのコンピ ューターで本機の機能をすべて使用する場合、 ドライバーをインストールする必要がありま す。ドライバーは付属のドライバー CD からイ 日本語
	- ンストールすることができます。 1. 本機の電源ボタンを押して、電源をオンにし
	- ます。 2. 製品付属のドライバー CD を本機に挿入し ます。
	- 3. メニュー画面の 心 Ausseles をクリックし 画面の指示に従ってドライバーをインスト ールします。インストールが完了したらコン ピューターを再起動してください。

### **通知 :**

as<br>S

- 光学ドライブ機能のみを使用する場合、別途ドライバ ーのインストールは必要ありません。
- ドライバー CD の収録内容は予告なく変更になる場
- 合があります。<br>- ドライバー CD に収録されているドライバー
- は Windows® オペレーティングシステム用です。 Mac® OS をお使いの場合、ドライバーのインストール は不要です。

# *2-қадам Драйвер орнату*

- Жетекті компьютерге қосқаннан кейін жетектің Windows® операциялық
- жүйесімен жұмыс істеуіне мүмкіндік
- беретін құрылғы драйверін орнату керек. 1. SDRW-S1 LITE құрылғысын қуаттаңыз.
- 2. Бумамен келетін драйвер CD дискісін
- оптикалық жетекке салыңыз. 3. Іске қосу бетінде <sub>м</sub>/ 2 лизналет түймесін
- басып, орнатуды аяқтау үшін экрандағы нұсқауларды орындаңыз. Орнатуды аяқтағаннан кейін компьютерді қайта іске қосыңыз.

- **ЕСКЕРТПЕЛЕР:** ДК-ға немесе ноутбукке SDRW-S1 LITE қосқан кезде ғана драйвер жұмыс істейді. - Қолдау көрсетілетін CD нұсқасы және мазмұны
- ешбір ескертусіз өзгертіледі. Драйвер тек Windows® операциялық жүйесіне арналған. Mac® ОЖ үшін бағдарламалық жасақтама орнату талап етілмейді.
- **단계 2 드라이버 설치** *Langkah 2 Pemasangan Pemacu* 58 Bahasa Malaysia Selepas menyambung pemacu ke komputer 드라이브를 컴퓨터에 연결한 후 , 드라이브 가 Windows® 운영 체제에서 작동하도록 하 는 장치 드라이버를 설치해야 합니다 . anda, anda perlu memasang pemacu peranti Ξ yang mendayakan pemacu untuk berfungsi **한국어** 1. SDRW-S1 LITE 장치의 전원을 켭니다 . ຮູ dengan sistem pengendalian Windows<br>1. Hidupkan kuasa peranti SDRW-S1 LITE<br>2. Masukkan CD pemacu yang disertakan 2. 패키지와 함께 제공된 드라이버 CD 를 광 드라 이브에 삽입합니다 .  $\leq$ 3. 시작 페이지에서 <sub>해</sub>, Auso Externel 을 누르고 화 dengan pakej dalam pemacu optikal.  $\overline{\omega}$ 3. Pada halaman pelancaran, tekan 면 지시에 따라 설치를 완료합니다 . 설치가 끝 나면 , 컴퓨터를 다시 시작하십시오 . Q **MID**, Audio Driver ഗ skrin untuk melengkapkan pemasangan. **참고 :** - 드라이버는 SDRW-S1 LITE 을 PC 또는 노트북에 연 Selepas pemasangan selesai, sila 결한 경우에만 작동합니다 .  $\overline{m}$ mulakan semula komputer anda. - 지원 CD 의 버전과 내용은 통지 없이 변경될 수 있 습니다 . - 드라이버는 Windows® 운용 체제에서만 사용할 수 있습니다 . Mac® OS 의 경우 소프트웨어 설치가 필 요하지 않습니다 . **NOTA:** - Pemacu hanya berfungsi apabila anda menyambungkan SDRW-S1 LITE ke PC atau buku nota. - Versi dan kandungan CD sokongan tertakluk pada *2 veiksmas Tvarkyklės įdiegimas*  $\geq$ Nederlands Prijungus diską prie kompiuterio, reikia Lietuvių įdiegti įrenginio tvarkyklę, kuri leidžia diskui ŏ<br>O veikti su "Windows"<sup>®</sup> operacine sistema.<br>1. ljunkite įrenginį SDRW-S1 LITE. ueli 2. Idėkite tvarkyklės kompaktinį diska pateiktą optinio disko įrenginio pake. 3. Pradžios ekrane paspauskite <sub>al</sub> D. Aussen 흚 ir vykdykite ekrane pateikiamus nurodymus, kad pabaigtumėte diegti. Pabaigę diegti, iš naujo paleiskite kompiuterį. **PASTABOS:** - Tvarkyklė veikia tik prijungus įrenginį SDRW-S1 LITE prie asmeninio kompiuterio arba nešiojamojo **OPMERKINGEN:** kompiuterio. - Pagalbinio kompaktinio disko versija ir turinys gali būti keičiami iš anksto neįspėjus.<br>- Tvarkyklė skirta tik "Windows"® operacinei sistemai.<br>"Mac"® OS programinės įrangos įdiegti nereikia. *2. darbība. Draivera instalēšana* Norsk Latviski Kad diskdzinis ir pievienots datoram, nepieciešams instalēt ierīces draiveri, kas nodrošina diskdziņa darbību ar operētājsistēmu Windows®. 1. Ieslēdziet ierīci SDRW-S1 LITE. 2. Optiskajā diskdzinī ievietojiet komplektā ietverto draiveru kompaktdisku. 3. Sākumlapā nospiediet de automo izpildiet ekrāna norādījumus, lai pabeigtu instalāciju. Kad instalācija ir pabeigta, restartējiet datoru. **PIEZĪMES:** - Draiveris darbojas tikai tad, kad ierīce SDRW-S1 **OBS:** LITE ir pievienota datoram vai piezīmjdatoram. - Kompaktdiska versija un saturs var tikt mainīts bez iepriekšēja brīdinājuma. - Draiveris paredzēts tikai operētājsistēmai
	- Windows®. Operētājsistēmai Mac® nav nepieciešams instalēt programmatūru.

# perubahan tanpa notis. - Pemacu untuk sistem pengendalian Windows® sahaja. Ia tidak memerlukan pemasangan perisian untuk OS Mac®.

dan ikut arahan pada

# *Stap 2 Installatie stuurprogramma*

- Na het aansluiten van het station
- op uw computer, moet u het
- apparaatstuurprogramma installeren waarmee het station kan werken met het
- Windows<sup>®</sup>-besturingssysteem.
- 1. Schakel uw SDRW-S1 LITE-apparaat in.
- 2. Plaats de stuurprogramma-cd die bij het pakket is geleverd, in het optisch station.
- 3. Druk op de startpagina op **de startpagina**

en volg de instructies op het scherm om de installatie te voltooien. Start uw computer opnieuw op na het voltooien van de installatie.

- Het stuurprogramma werkt alleen wanneer u de SDRW-S1 LITE aansluit op een pc of notebook. - De versie en inhoud van de ondersteunings-cd zijn
- onderhevig aan wijzigingen zonder kennisgeving. Het stuurprogramma is alleen voor het Windows® besturingssysteem. Er is geen software-installatie voor Mac® OS vereist.

# *Trinn 2 Driverinstallasjon*

- Når du har koblet stasjonen til datamaskinen, må du installere enhetsdriveren som gjør
- 
- at stasjonen kan fungere med Windows® operativsystemet.
- 1. Slå på SDRW-S1 LITE-enheten. 2. Sett inn driver-CD-en som følger med
- pakken i den optiske stasjonen. 3. På startsiden trykker du <sub>mil</sub>l) ausener , så

følger du instruksjonene på skjermen for å fullføre installasjonen. Når installasjonen er ferdig, må du starte datamaskinen på nytt.installatie.

- Driveren fungerer bare når du kobler SDRW-S1 LITE til en PC eller bærbar PC. - Versjon og innhold på støtte-CD-en kan endres
- uten varsel. Driveren er kun for Windows®-operativsystemet.
- Det er ikke nødvendig å installere programvare på Mac® OS.

optikai meghajtóba.

képernyőn megjelenő utasításokat a

### **MEGJEGYZÉSEK:**

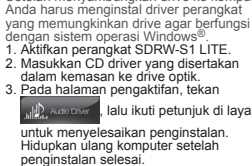

**CATATAN:**

# Română Polski Polski Polski Polski Polski Polski Polski Polski Polski Polski Polski Polski Polski Po d  $\overline{\omega}$ ㅊ

# *Krok 2 Instalacja sterownika*

Po podłączeniu napędu do komputera należy zainstalować sterownik urządzenia, który umożliwia działanie napędu w systemie operacyjnym Windows®. operacyjnym Windows®. 1. Włącz urządzenie SDRW-S1 LITE.

- 2. Włóż do napędu optycznego dostarczony
- dysk CD ze sterownikiem. 3. Na stronie startowej naciśnij przycisk

i wykonaj instrukcje

ekranowe w celu dokończenia procesu instalacji. Po zakończeniu instalacji uruchom ponownie komputer.

**UWAGI:** - Sterownik działa tylko w przypadku podłączenia urządzenia SDRW-S1 LITE do komputera PC lub notebooka. - Wersja i zawartość dysku CD ze sterownikiem

podlegają zmianie bez powiadomienia. - Sterownik jest przeznaczony tylko dla systemu operacyjnego Windows®. W systemie Mac® OS jego instalacja nie jest wymagana.

### *Passo 2 Instalação do controlador*

Após a ligação da unidade ao computador, deve instalar o controlador do dispositivo que permite que a unidade funcione no

- sistema operativo Windows® . 1. Ligue o dispositivo SDRW-S1 LITE. 2. Insira o CD do controlador fornecido na embalagem na unidade ótica.
- 3. Na página inicial, prima alle Australia

Portugu

e siga as instruções apresentadas no ecrã para concluir a instalação. Quando a instalação estiver concluída, reinicie o computador.

### **NOTAS:**

- O controlador funciona apenas quando o dispositivo SDRW-S1 LITE for ligado a um PC ou computador portátil.
- A versão e o conteúdo do CD de suporte estão<br>- Sujeitos a alterações sem aviso prévio sujeitos a alterações sem aviso prévio. - O controlador destina-se apenas ao sistema operativo Windows®. O sistema operativo Mac® OS não requer a instalação de software.
- 

# 경 *Pasul 2 Instalarea driverului*

După conectarea unității la computer, trebuie să instalați driverul dispozitivului care activează unitatea pentru a funcționa cu sistemul de operare Windows® .

1. Porniți dispozitivul SDRW-S1 LITE. 2. Inserați CD-ul driverului pe care îl primiți împreună cu pachetul din unitatea optică.

3. Pe pagina de lansare, apăsați

pe <sub>și</sub> D<sub>an</sub> Audo Divere și urmați instrucțiunile de pe ecran pentru a finaliza instalarea. După

finalizarea instalării, reporniți computerul.

### **NOTE:**

man

 $\overline{\Omega}$ 

- Driverul funcționeazp numai atunci când conectați dispozitivul SDRW-S1 LITE la un computer PC sau
- notebook. Versiunea și conținutul CD-ului de asistență pot fi modificate fără notificare prealabilă. Driverul este numai pentru sistemul de operare
- Windows®. Pentru sistemul de operare Mac® nu este necesară instalarea de software.

# *Шаг 2 Установка драйвера*

- После подключения привода к компьютеру необходимо установить драйвер устройства, с помощью которого привод
- будет работать в операционной системе<br>Ширия в операционной системе
- 1. Включите питание устройства SDRW-S1
- 2. Вставьте входящий в комплект компактдиск с драйверами в оптический

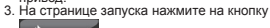

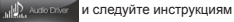

# на экране для завершения установки. После завершения установки перезапустите компьютер.

### **ПРИМЕЧАНИЯ:**

Русский

Suevens

ē

õ  $\Rightarrow$ 

 $\frac{1}{2}$ 

- Драйвер работает только при подключении SDRW-S1 LITE к ПК или ноутбуку. - Версия и содержимое компакт-диска подлежат изменению без предупреждения. - Драйвер предназначен исключительно для операционной системы Windows®. Для Mac® OS установка ПО не требуется.

# *2. krok Inštalácia ovládača*

- Po pripojení jednotky k počítaču musíte nainštalovať ovládač, ktorý umožňuje, aby jednotka pracovala s operačným systémom Windows® .
- 1. Zapnite zariadenie SDRW-S1 LITE. 2. Do jednotky vložte disk CD, ktorý je
- 
- dodaný v balíku optickej jednotky. 3. Na strane pre voľbu jazyka stlačte tlačidlo

a inštaláciu dokončite podľa

pokynov na obrazovke. Po skončení inštalácie reštartujte počítač.

### **POZNÁMKY:**

- Ovládač funguje iba vtedy, keď zariadenie SDRW-S1 LITE pripojíte k počítaču alebo
- prenosnému počítaču. Verzia a obsah podporného disku CD môžu byť zmenené bez oznámenia.
- Tento ovládač je určený iba pre operačný systém Windows®. Tento softvér nie je určený na inštalovanie pre operačný systém Mac®.
- 

# *2. korak Namestitev gonilnika* Cr. Slovenščina

- Ko pogon priključite na računalnik, morate namestiti gonilnik naprave, ki omogoča delovanje pogona v operacijskem sistemu
	- 1. Vklopite napravo SDRW-S1 LITE.
- ōs 2. Vstavite CD z gonilnikom, ki je priložen optičnemu pogonu.

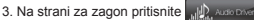

in upoštevajte navodila na zaslonu za dokončanje namestitve. Po dokončani namestitvi znova zaženite računalnik.

### **OPOMBE:**

- Gonilnik deluje le, če SDRW-S1 LITE priključite na osebni ali prenosni računalnik. - Različica in vsebina podpore na CD-ju se lahko spremenita brez predhodnega obvestila.
- Gonilnik lahko uporabite samo za operacijski sistem Windows®. Te programske opreme ni treba namestiti za operacijski sistem Mac®.
- *Steg 2 Installation av drivrutin* Svenska *Bước 2 Cài đặt driver* Efter att ha anslutit enheten till datorn måste Tiếng Việt Sau khi kết nối ổ đĩa với máy tính, bạn cần<br>cài đặt driver thiết bị vốn cho phép ổ đĩa du installera drivrutinen som gör det möjligt cài đặt driver thiết bị vôn cho phép ổ đĩa<br>hoạt động với hệ điều hành Windows®<br>1. Bật nguồn thiết bị SDRW-S1 LITE.<br>2. Lắp đĩa CD chứa driver kèm theo gói sản för enheten att fungera med Windows® operativsystem. 1. Slå på SDRW-S1 LITE-enheten. 2. Sätt i CD-drivrutinen som medföljer i phẩm vào ổ đĩa quang. förpackningen i den optiska enheten. 3. Trên trang khởi động nhấn ngua Aussica 3. På startsidan tryck <sub>ull</sub>l), Auso Diversioch följ và thực hiện theo các hướng dẫn trên instruktioner på skärmen för att slutföra màn hình để hoàn tất cài đặt. Sau khi installationen. Efter att ha avslutat hoàn tất cài đặt, hãy khởi động lại máy installationen, starta om datorn. tính. **ANMÄRKNINGAR: GHI CHÚ:** - Ổ đĩa hoạt động chỉ khi bạn kết nối SDRW-S1 LITE - Enheten fungerar endast när du ansluter SDRW-S1 LITE till en stationär eller bärbar dator. với PC hoặc laptop. - Versionen och innehållet på stöd-CD:n kan komma - Phiên bản và nội dung của đĩa CD hỗ trợ có thể bị att ändras utan föregående meddelande. - Enheten är endast till för Windows® operativsystem. thay đổi mà không cần thông báo. - Driver chỉ dùng cho hệ điều hành Windows®. Không bắt buộc phải cài đặt phần mềm cho hệ điều hành Ingen installation av programvara krävs för Mac® OS. Mac®. **ขั้นตอนที่ 2 การติดตั้งไดรเวอร์**<br>- หลังจากทำการเชื่อมต่อไดรพ์เข้ากับคอมพิวเตอร์ของคุณแล้ว *Крок 2 Інсталяція драйвера* ไทย Українська NO3 หลังจัดตั้งไดรเวอร์อุปกรณ์ที่เปิดใช้งานไดรฟ์ที่ทำงานด้วยระบบ<br>ปฏิบัติการ Windows® слід встановити драйвер пристрою, 1. เปิดอุปกรณ์ SDRW-S1 LITE ของคุณ Ξ системою Windows® . 2. ใส่ CD ไดรเวอร์ที่จัดมาในบรรจุภัณฑ์ไดรฟ์ออปติคอล 요 2. До оптичного дисководу вставте CD з 3. ที่หน้าเริ่มต้นการใช้งาน ให้กด <sub>แป</sub>ป) Auso Diver ≲ และปฏิบัติตามคำแนะนำบนหน้าจอเพื่อทำการติดตั้งให้เสร็จสึ้น<br>หลังจากที่ติดตั้งเสร็จเรียบร้อยแล้ว โปรดรีสตาร์ทคอมพิวเตอร์ і виконуйте інструкції ของคุณ на екрані, щоб завершити **หมายเหตุ:** перезавантажте комп'ютер. - ไดรเวอร์จะทำ งานเมื่อคุณเชื่อมต่อ SDRW-S1 LITE เข้ากับ **ПРИМІТКИ:** PC หรือโน้ตบุ๊คเท่านั้น<br>- รุ่นและเนื้อหาของ CD สนับสนุนการทำงานนี้อาจม - รุ่นและเนื้อหาของ CD สนับสนุนการทำ งานนี้อาจม ีการเปลี่ยนแปลงโดยไม่ต้องแจ้งให้ทราบล่วงหน้า - ไดรเวอร์สำหรับระบบปฏิบัติการ Windows® เท่านั้น<br>- ไม่จำเป็นต้องติดตั้งซอฟต์แวร์สำหรับ Mac® OS без попередження. для ОС Mac®. *Adım 2 Sürücü Kurulumu* Sürücüyü bilgisayarınıza bağladıktan sonra, Türkçe sürücünün Windows® işletim sistemiyle çalışmasını sağlayan cihaz sürücüsünü kurmanız gereklidir. 1. SDRW-S1 LITE cihazınızı açın. 2. Pakette gelen sürücü CD'sini optik sürücüye yerleştirin. 3. Açılan sayfada **bulan sayfada** basıp, kurulumu tamamlamak için ekrandaki talimatları izleyin. Kurulum tamamlandıktan sonra lütfen bilgisayarınızı yeniden başlatın. **NOTLAR:** - Sürücü yalnızca SDRW-S1 LITE cihazını bir kişisel veya dizüstü bilgisayara bağladığınızda çalışır. - Destek CD'sinin sürümü ve içeriği bildirim yapılmaksızın değiştirilebilir. - Sürücü yalnızca Windows® işletim sistemi içindir. Mac® OS için bir yazılım kurulumu gerekmez.
- Після підключення диску до комп'ютера що забезпечує роботу з операційною
- 1. Увімкніть живлення SDRW-S1 I ITF
- драйвером, що надійшов у комплекті. 3. На сторінці запуску натисніть

інсталяцію. Завершивши інсталяцію,

- Драйвер працює лише коли ви підключаєте SDRW-S1 LITE до ПК або ноутбука. Версія і зміст CD підтримки можуть змінюватися
- Драйвер призначений лише для операційної системи Windows®. Інсталяція ПЗ не потрібна

*Introduce output connection*

*Step 3*

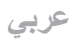

# **الخطوة 2 تثبيت برنامج التشغيل**

بعد توصيل محرك القرص بجهاز الكمبيوتر ، يلزم تثبيت برنامج تشغيل الجهاز الذي يُمكّن المحرك من العمل مع نظام التشغيل .Windows®

.SDRW-S1 LITE جهاز تشغيل -1 -2 أدخل القرص المضغوط الذي يحمل برنامج التشغيل المرفق مع عبوة محرك القرص البصري.

٣- من صفحة البدء، اضغط عل<mark>ى تتنتابته المثلا،</mark> ثم اتبع الإرشادات التي تظهر على الشاشة لاستكمال عملية التثبيت. بعد الانتهاء من عملية التثبيت، يرجى إعادة تشغيل جهاز الكمبيوتر.

م**لاحظات -** يعمل برنامج التشغل فقط عند توصيل SDRW-S1 LITE بحياز كمبيوتر او كمبيوتر محمول.<br>- يخصف إصدار القرص المدمج الخاص بالن<sup>ص</sup>م برمخوتيه للتفتير بـ زن إنخطار.<br>- يتم استخدام برنامج التشغل هذا مع نظام تشغ<u>ل</u> @Win

# **فارسی**

**مرحله 2 نصب درایور** بعد از اتصال درایو به کامپیوتر خود، باید درایور دستگاه را که به درایو امکان می دهد تا با سیستم عامل Windows® کار کند، نصب کنید.<br>۱. دستگاه SDRW-S1 LITE خود روشن کنید.<br>۲. سی دی درایور را که همراه با بسته ارائه شده است، در درایو نوری قرار دهید.

۳. در صفحه راه اندازی، مستقطعه ال<mark>ن</mark>اد از افشار داده و برای تکمیل نصب، دستورالعمل های روی صفحه را انجام دهید.

بعد از پایان نصب، ل<mark>طفا کامپیوتر خود</mark> را راه اندازی مجدد کنید.

**تذكرها:** - درایور فقط زمانی کار می کند که شما LITE 1S-SDRW را به کامپیوتر شخصی یا نوت بوک وصل کنید. - نسخه و محتوای سی دی پشتیبانی ممکن است بدون اطالع قبلی تغییر کند. - درایور فقط برای سیستم عامل Windows ®است. برای سیستم عامل Mac ®به نصب نرم افزار نیاز نمی باشد

# *3 Output connection*

There are three ways to connect to this device:

# **A. Connecting Stereo Headphones**

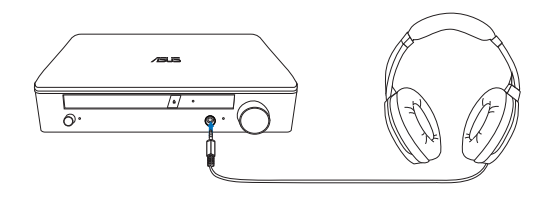

**B. Connecting powered analog speaker systems**

Connecting 2 channel speakers

# **Q.** 8  $(0000)$

# **C. Connecting 7.1 or 5.1 channel speakers**

7.1 channel speakers 5.1 channel speakers

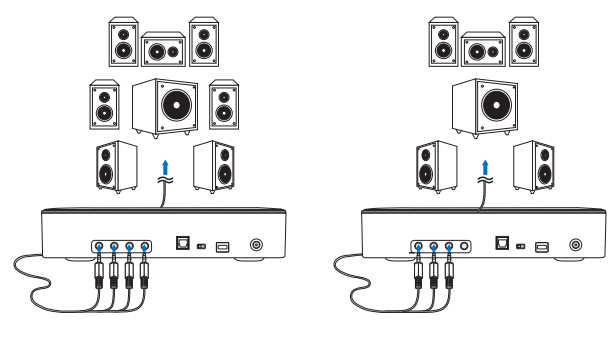

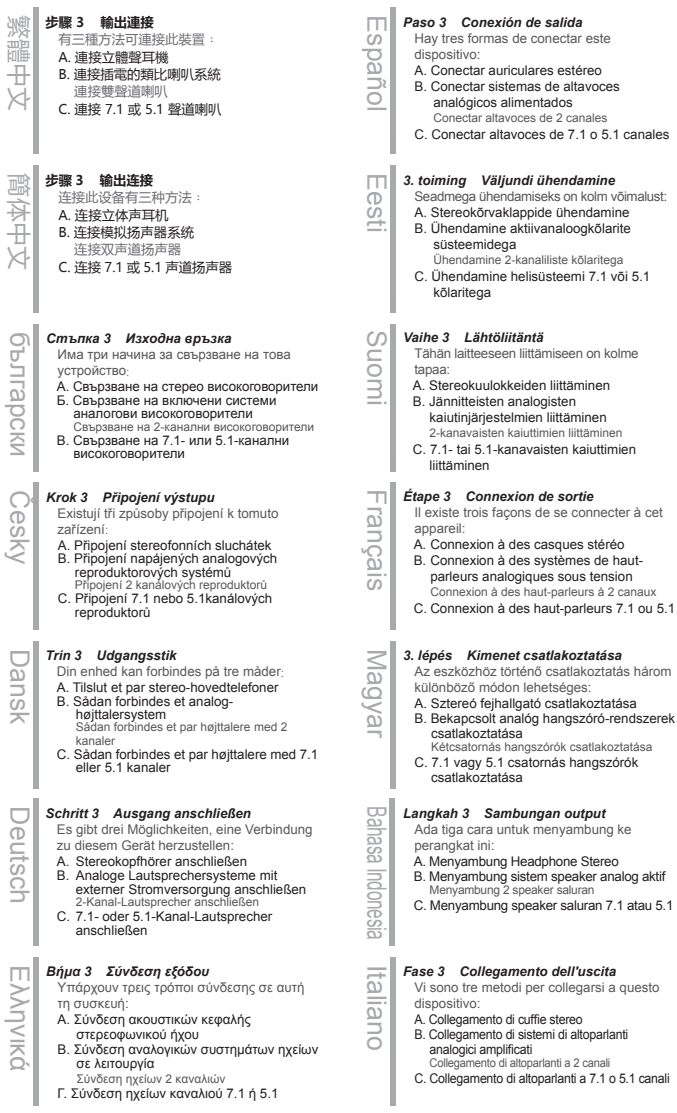

×

# **手順 3 接続方法**

これについて、<br>こ利用の環境に合わせて適切な接続設定を行 ってください : A. ステレオヘッドホンの接続 - .......<br>B. 雷動アナログスピーカーシステムの接続 2チャンネルスピーカーの接続

# C. 7.1 または 5.1 チャンネルスピーカーの接続

# *3-қадам Шығыс байланысы*

- Осы құрылғыға қосудың үш жолы бар:
- A. Стерео құлақсаптарды қосу Ә. Қуатты аналогтік динамик жүйелерін
- қосу

2 арна динамигін қосу Б. 7.1 немесе 5.1 арна динамиктерін қосу

# 한국어 **단계 3 출력 연결**

이 장치에 연결하는 방법에는 다음과 같이 세 가지가 있습니다. A. 스테레오 헤드폰 연결하기 B. 파워 아날로그 스피커 시스템 연결하기 2 개의 채널 스피커를 연결합니다 . C. 7.1 또는 5.1 채널 스피커 연결하기

# Lietuvių

Қазақ

日本語

### Šį prietaisa galima prijungti trimis būdais: A. Stereo ausinių prijungimas B. Maitinamų analoginių garsiakalbių

sistemų prijungimas 2 kanalų garsiakalbių prijungimas

*3 veiksmas Išvesties jungimas* 

C. 7.1 arba 5.1 kanalo garsiakalbių prijungimas

# Latviski *3. darbība. Izvadu pievienošana*  Pieejami trīs ierīces pievienošanas veidi:

- A. Stereo austiņu pievienošana
- B. Analogo skaļruņu sistēmas pievienošana
- 2 kanālu skaļruņu sistēmas pievienošana C. 7.1 vai 5.1 kanālu skaļruņu sistēmas
- pievienošana

# Bahasa Malaysia *Langkah 3 Sambungan output*  Terdapat tiga cara untuk menyambung ke

peranti ini: A. Menyambung Fon Kepala Stereo

- B. Menyambung sistem pembesar suara analog yang dikuasakan Menyambung pembesar suara 2 saluran
- C. Menyambung pembesar suara 7.1 atau 5.1 saluran

# Nederlands *Stap 3 Uitgang*

ederlands

- Er zijn drie manier om te verbinden met dit apparaat: A. De stereo hoofdtelefoon aansluiten
- B. Elektrische analoge luidsprekersystemen
- aansluiten 2-kanaals luidsprekers aansluiten
- C. 7.1- of 5.1-kanaals luidsprekers aansluiten

# *Trinn 3 Koble til utganger*

Norsk

Română

Det er tre måter du kan koble til denne enheten:

- A. Koble til stereo-hodetelefoner
- B. Koble til et selvdrevet analogt
- høyttalersystem Koble til 2-kanals høyttalere
- C. Koble til 7.1- eller 5.1-kanals høyttalere

# Polski *Krok 3 Połączenia wyjściowe*

Dostępne są trzy sposoby podłączania do tego urządzenia:

- A. Podłączanie słuchawek stereo B. Podłączanie zestawów głośników
- analogowych z zasilaniem Podłączanie głośników 2-kanałowych C. Podłączanie głośników 7.1- lub
- 5.1-kanałowych

# *Step 3 Ligação de saída*

Português Existem três formas de ligar a este dispositivo:

- A. Ligar auscultadores estéreo
- B. Ligar sistemas de altifalantes analógicos amplificados
- Ligar altifalantes de 2 canais
- C. Ligar altifalantes de 7.1 ou 5.1 canais

# *Pasul 3 Conexiunea de ieșire*

- Conectarea la acest dispozitiv se poate face în trei modalități:
- a. Conectarea căștilor stereo
- B. Conectarea sistemelor analog de difuzoare pornite
- Conectarea difuzoarelor pentru 2 canale C. Conectarea difuzoarelor pe 7.1 sau 5.1 canale

# *Шаг 3 Подключение выходного*

Русский *устройства*

- Существует три способа подключения к устройству:
- А. Подключение стерео наушников<br>В. Подключение активной аналоговой акустической системы
- Подключение 2-канальных колонок С. Подключение 7.1 или 5.1-канальных колонок
- Slovensky *3. krok Výstupné pripojenie* 
	- Existujú tri spôsoby, ako sa pripojiť k tomuto zariadeniu:
	- A. Pripojenie stereo slúchadiel
	- B. Zapojenie napájaných sústav analógových reproduktorov
	- Zapojenie 2-kanálových reproduktorov C. Zapojenie reproduktorov pre kanál 7,1 alebo 5,1
- $\omega$ *3. korak Priključitev izhoda*  Slovenščina ievel
	- Izhod je na to napravo mogoče priključiti na tri načine:
	- A. Priključitev stereo slušalk
	- B. Priključitev sistemov analognih zvočnikov z lastnim napajanjem
	- Priključitev 2-kanalnih zvočnikov
	- C. Priključitev zvočnikov s kanali 7.1 ali 5.1

# *Steg 3 Utgångsanslutning*

- Det finns tre sätt att ansluta till den här enheten.
- Svenska A. Ansluta stereohörlurar
	- B. Ansluta aktiva analoga högtalarsystem
	- Ansluta 2-kanalhögtalare C. Ansluta 7.1- eller 5.1-kanalhögtalare

### ไทย *ขั้นตอนที่ 3 การเชื่อมต่อเอาต์พุต*

- มีสามวิธีในการเชื่อมต่อกับอุปกรณ์นี้ื
- ก. เชื่อมต่อชุดหูฟังระบบสเตอริโอ
- 
- ข. เชื่อมต่อระบบลำ โพงอนาล็อกที่เปิดใช้งาน เชื่อมต่อลำ โพงที่มี 2 ช่องสัญญาณ ค. เชื่อมต่อลำ โพงที่มีช่องสัญญาณ 7.1 หรือ 5.1

# *Adım 3 Çıkış bağlantısı*

- Bu cihaza bağlanmanın üç yolu vardır.
- A. Stereo Kulaklıklar Bağlama
- B. Amplifikatörlü analog hoparlör
- sistemlerini bağlama

Türkçe

- 2 kanallı hoparlörler bağlama
- C. 7.1 veya 5.1 kanallı hoparlörler bağlama

# *Bước 3 Kết nối đầu ra*

Tiếng Việt

Українська

- Có ba cách để kết nối với thiết bị này.
- A. Kết nối tai nghe âm thanh nổi
- B. Kết nối các hệ thống loa analog hoạt động bằng điện
- Kết nối các loa kênh kép (2)
- C. Kết nối các loa kênh 7.1 hoặc 5.1

### *Крок 3 Підключення виходу*

- Є три способи підключення до цього пристрою.
- A. Підключення стереонавушників
- В. Підключення привідних систем аналогових навушників
- Підключення динаміків 2 каналів
- С. Підключення динаміків 7.1 або 5.1 каналів

**الخطوة 3 توصيل الخرج عربي** يوجد ثالث طرق للتوصيل بهذا الجهاز. **أ - توصيل سماعات الرأس ستريو ب - توصيل أنظمة مكبرات صوت تناظرية موصلة بالطاقة** توصيل مكبرات صوت ثنائية القناة **ج - توصيل مكبرات صوت قناة 7.1 أو 5.1**

**فارسی**

**مرحله 3 اتصال خروجی** برای اتصال به این دستگاه سه راه وجود دارد. **الف. اتصال هدفون های استریو ب. اتصال سیستم های بلندگوی آنالوگ برقی** .<br>اتصال بلندگو های کانال ۲ **پ. اتصال بلندگوهای کانال 7.1 یا 5.1**

üsc  $\frac{1}{6}$ 

*Ensure that your system detects the optical drive*

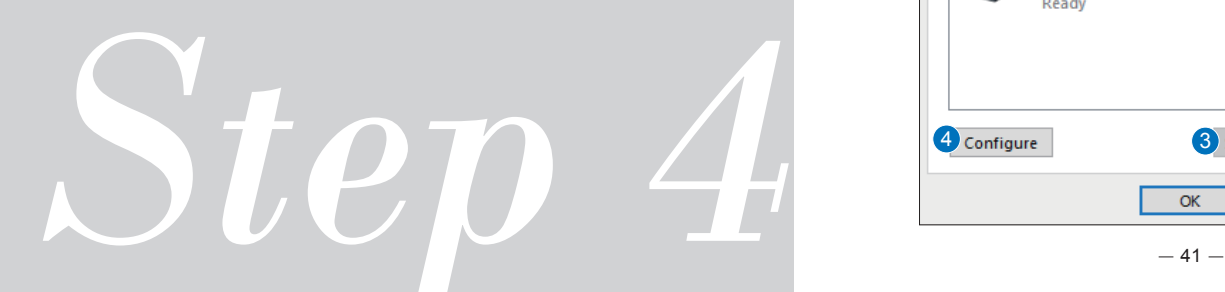

# *4 Computer setting*

# - **For Windows operating system**

Please follow the instructions below:

1. Go to control panel and click "Sound".

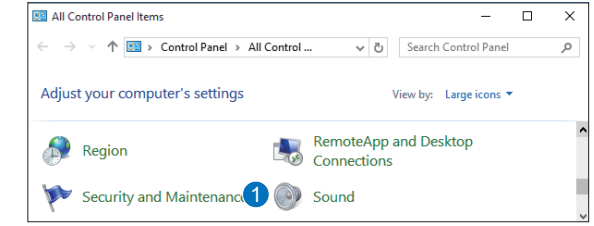

- 2. Choose ASUS XONAR S1 LITE.
- 3. Click "Set Default" to set ASUS XONAR S1 LITE as default audio output.
- 4. If you want to connect the device to multi-channel speakers, click "Configure" to set up your speaker.

\*This step is not required when using headphone.

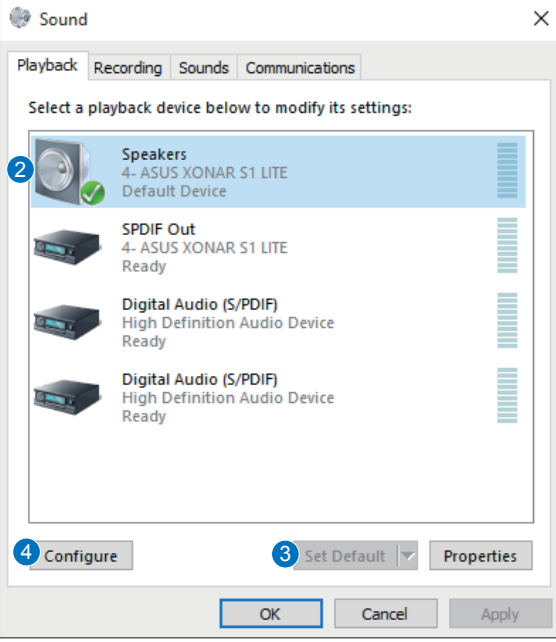

- 5. Choose the appropriate configuration according to the type of your speaker.
- 6. Follow the on-screen instructions to complete the setup.

繁體中文

簡体中文

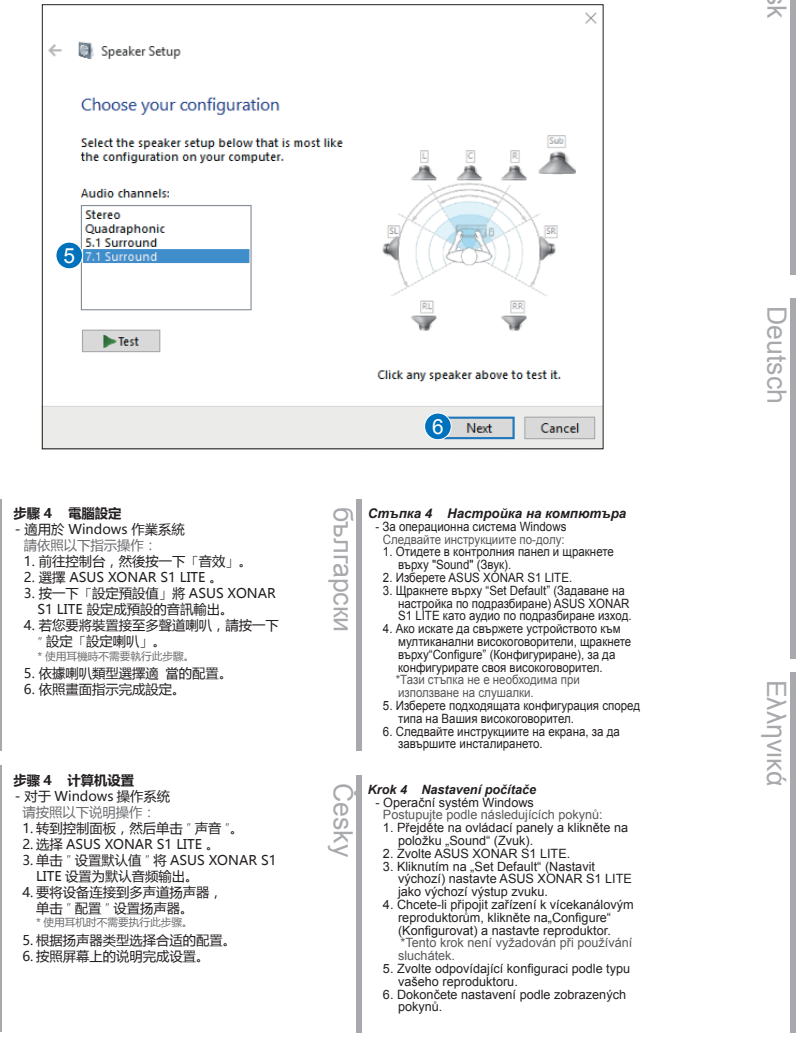

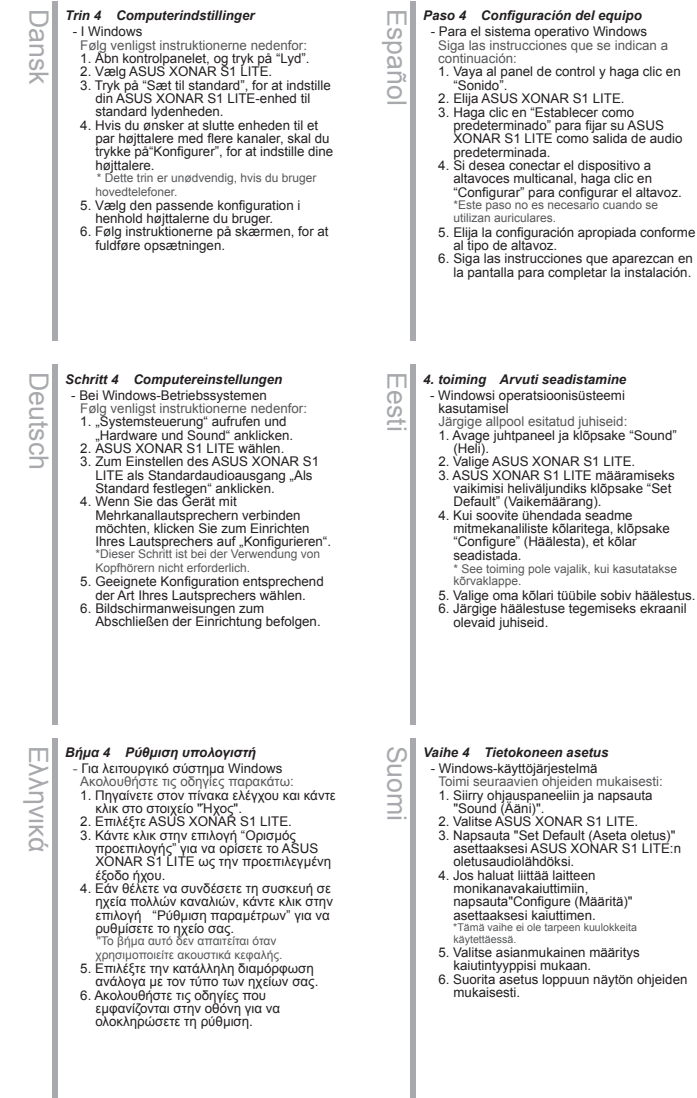

Magyar

Bahasa Indonesia

Bahasa Indonesia

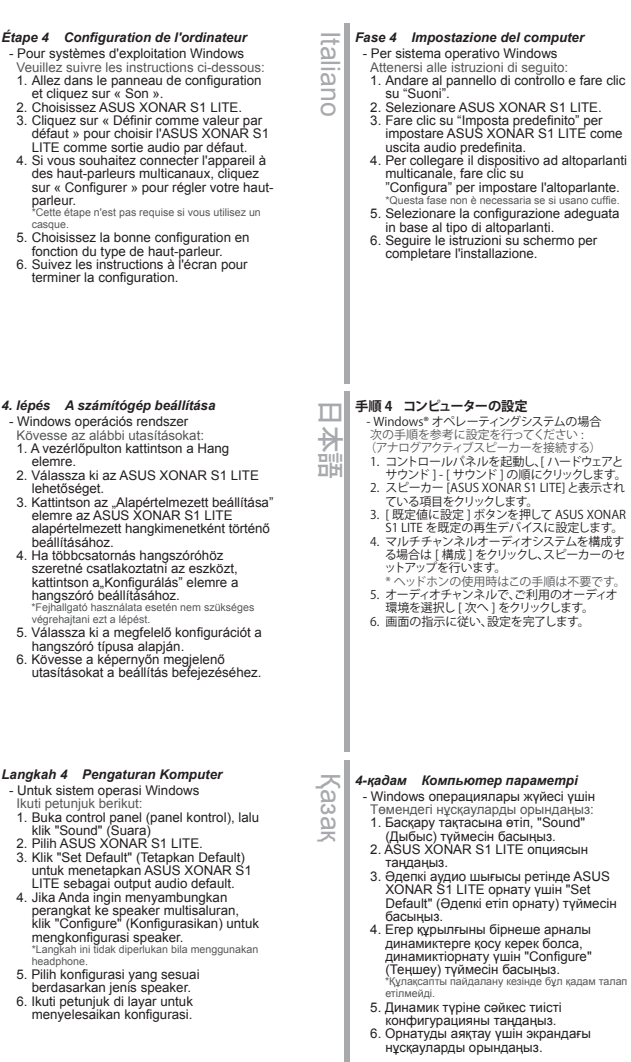

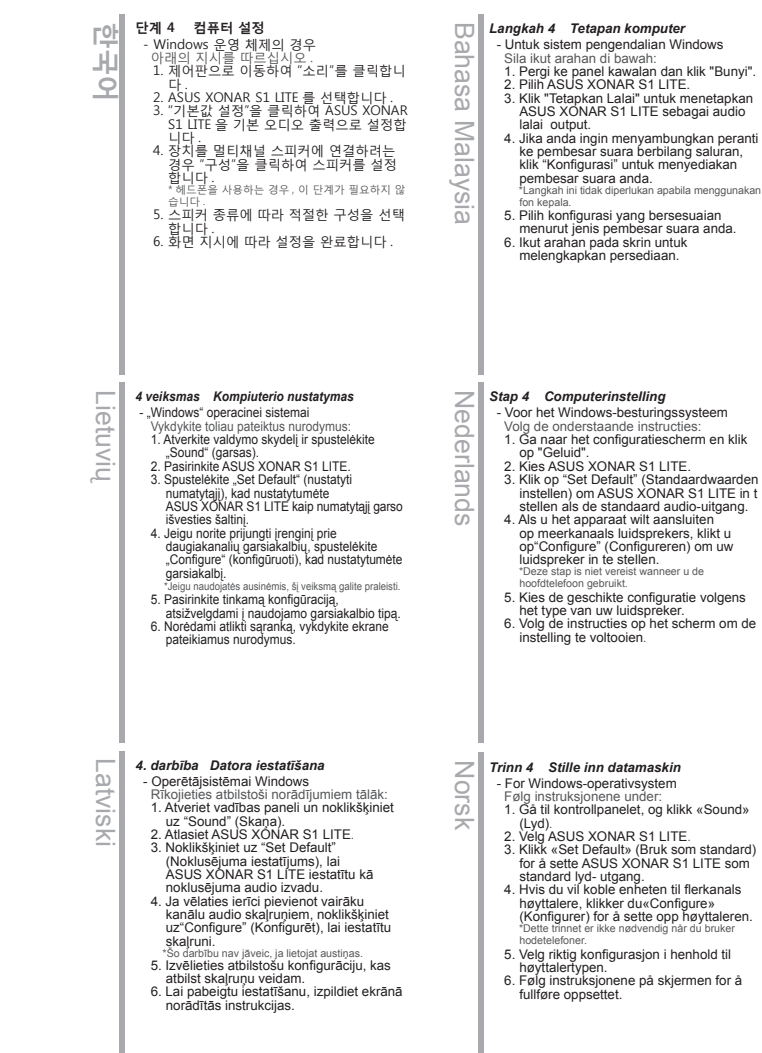

# Polski

Português

### *Krok 4 Konfiguracja komputera* - W systemie operacyjnym Windows

- Należy wykonać poniższe instrukcje: 1. Przejdź do Panelu sterownia i kliknij
- pozycję "Dźwięk". 2. Zaznacz pozycję ASUS XONAR S1
- LITE.<br>3. Kliknij przycisk "Ustaw domyślne", aby ustawić ASUS XONAR S1 LITE jako domyślne wyjście audio.
- 4. Jeśli chcesz podłączyć urządzenie do głośników wielokanałowych, kliknijprzycisk "Konfiguruj", aby<br>skonfigurować głośnik. skonfigurować głośnik. \*Ten krok nie jest wymagany w przypadku słuchawek.
- 5. Wybierz odpowiednią konfigurację w zależności od typu głośników.
- 6. Wykonaj instrukcje ekranowe w celu ukończenia konfiguracji.

# *Passo 4 Configuração do computador*

- Para o sistema operativo Windows

- Siga as instruções que se seguem: 1. Aceda ao painel de controlo e clique em
- 
- 2. Escolha ASUS XONAR S1 LITE .<br>3. Clique em "Predefinir" para definir o ASUS XONAR S1 LITE como saída de áudio predefinida.
- 4. Se deseja ligar o dispositivo a altifalantes multi-canal, clique em "Configurar" para configurar os seus altifalantes. \* Este passo não é necessário se utilizar auscultadores.
- 5. Escolha a configuração apropriada de
- acordo com o seu tipo de altifalantes. 6. Siga as instruções apresentadas no ecrã para concluir a configuração.

# Română *Pasul 4 Setarea computerului*

### - Pentru sistemul de operare Windows

- Urmați instrucțiunile de mai jos: 1. Accesați panoul de control și faceți clic pe
- 
- "Sound" (Sunet).<br>2. Alegeți ASUS XONAR S1 LITE.<br>3. Faceți clic pe "Set Default" (Setare implicită) pentru a seta ASUS XONAR S1 LITE ca ieșire audio implicită.
- 4. Dacă vreți să conectați dispozitivul la difuzoare pentru mai multe canale, faceți clic pe "Configure" (Configurare) pentru a vă seta difuzioarele.<br>\*Acest pas nu este necesar când folosiți căști.
- 5. Alegeți configurația corespunzătoare în funcție de tipul difuzorului.
- 6. Urmați instrucţiunile de pe ecran pentru a finaliza configurarea.

# *Шаг 4 Настройка компьютера*

Русский

- Для операционной системы Windows Следуйте приведенным ниже инструкциям:
- 1. В панели управления нажмите "Звук".
- 2. Выберите ASUS XONAR S1 LITE. 3. Нажмите "Установить по умолчанию" для
- выбора ASUS XONAR S1 LITE устройством воспроизведения звука по умолчанию.
- 4. Для подключения устройства к многоканальной акустической системе нажмите "Настроить" для установки
- колонок. \*При использовании наушников этот шаг можно
- пропустить. 5. Выберите конфигурацию, соответствующую типу вашей акустической системы.
- 6. Для выполнения установки следуйте инструкциям на экране.

# Slovensky *4. krok Nastavenie počítača*

- Pre operačný systém Windows
- Postupujte podľa pokynov nižšie: 1. Prejdite na ovládací panel a kliknite na
- položku "Sound" (Zvuk).<br>2. Zvoľte ASUS XONAR S1 LITE.<br>3. Kliknutím na položku "Set Default"
- 
- (Nastaviť predvolené) nastavte možnosť ASUS XONAR S1 LITE ako predvolený
- 4. Ak chcete zariadenie pripojiť k viackanálovým reproduktorom, kliknutím na "Configure" (Konfigurovať) nastavte<br>reproduktor reproduktor. \* Pri používaní slúchadiel tento krok nemusí byť
- vykonaný.
- 5. Vhodnú konfiguráciu vyberte podľa typu reproduktora. reproduktora. 6. Na dokončenie procesu inštalácie
- postupujte podľa pokynov na obrazovke.

# *4. korak Nastavitev računalnika*

- V operacijskem sistemu Windows
- Upoštevajte spodnja navodila: 1. Odprite nadzorno ploščo in kliknite<br>»Sound« (Zvok).
- 
- »Sound« (Zvok). 2. Izberite ASUS XONAR S1 LITE. 3. Kliknite »Set Default« (Nastavi privzeto), da nastavite ASUS XONAR S1 LITE za
- privzeto napravo za izhod zvoka. 4. Če napravo priključite na večkanalne zvočnike, kliknite»Configure« (Konfiguriraj), da nastavite zvočnik. \*Tega koraka ni treba izvesti, če uporabljate služalka.<br>Služalka
- 5. Izberite ustrezno konfiguracijo glede na vrsto zvočnika.
- 6. Upoštevajte navodila na zaslonu, da dokončate nastavitev.

# *Steg 4 Datorinställning*

# Svenska - För Windows operativsystem

- Följ instruktionerna nedan: 1. Ĝå till kontrollpanelen och klicka på<br>"Sound" (ljud).<br>2. Väli ASUS XONAR S1 LITE.
- 
- 
- "Sound" (ljud).<br>2. Välj ASUS XONAR S1 LITE.<br>3. Klicka på "Set Default" (ställ in standard)<br>för att ställa in ASUS XONAR S1 LITE som standardljud utgång.
- 4. Om du vill ansluta enheten till flerkanalshögtalare, klicka på "Configure"<br>(konfigurera) för att ställa in högtalaren. \*Detta steg behövs inte när du använder hörlurar. 5. Välj en lämplig konfiguration beroende
- på vilken typ av högtalare.
- 6. Avsluta inställningen genom att följa instruktionerna på skärmen.

# *ขั้นตอน 4 การตั้งค่าคอมพิวเตอร์*

- 
- สำหรับระบบปฏิบัติการ Windows<br>- โปรดปฏิบัติตามคำแนะนำต่อไปนี้:
- 1. ไปที่แผงควบคุมและคลิก "Sound (เสียง)"
- 2. เลือก "Set Default (ก้าหนดเป็นค่าเริ่มต้น)" เพื่อก้าหนดให้ ASUS
- 
- 3. คลิก "Set Default (กำเนินค่าเริ่มต้นของเอาต์พุต ระบบเสียง") Set Default ASUS XONAR S1 LITE เป็นค่าเริ่มต้นของเอาต์พุต ระบบเสียง<br>4. หากคุณต้องการเชื่อมต่ออุปกรณ์เข้ากับลำโพงที่มาหลายช่องสัญญาณ 4. หากคุณต้องการเชื่อมต่ออุปกรณ์เข้ากับลำไพงที่มาพลายช่องสัญญาณ<br>- ให้คลิก\*Configure (กำหนดค่า)" เพื่อตั้งค่าลำใหงของคุณ<br>- \*ไม่จำเป็นต้องดำเนินการในขั้นตอนนี้ เมื่อใช้งานชุดพูทั้ง<br>5. เลือกการกำหนดค่าที่เหมาะสมกับประเภทของล
- 
- 6. ปฏิบัติตามคำ แนะนำ บนหน้าจอเพื่อตั้งค่าให้เสร็จสมบูรณ์
- 

### *Adım 4 Bilgisayar Ayarı*

Türkçe

ไทย

# - Windows işletim sistemi için

- Lütfen aşağıdaki talimatları izleyin: 1. Denetim Masasına gidip "Ses"
- 
- seçeneğine tıklayın. 2. ASUS XONAR S1 LITE öğesini seçin. 3. ASUS XONAR S1 LITE öğesini
- varsayılan ses çıkışı olarak ayarlamak için "Varsayılan Yap" düğmesine tıklayın. 4. Cihazı çok kanallı hoparlörlere bağlamak isterseniz, hoparlörünüzü ayarlamak için
- "Yapılandır" düğmesine tıklayın. \*Kulaklık kullanılırken bu adıma gerek yoktur.
- 5. Hoparlörünüzün türüne uygun
- 6. Ayarı tamamlamak için ekrandaki talimatları izleyin.

# *Bước 4 Cài đặt máy tính*

# Tiếng Việt - Đối với hệ điều hành Windows

- Hãy thực hiện theo các hướng dẫn sau: 1. Vào Control panel (Bảng điều khiển) và<br>nhập "Sound (Âm thanh)"
- 
- 
- nhấp "Sound (Âm thanh)".<br>2. Chọn ASUS XONAR S1 LITE.<br>3. Nhấp "Set Default (Cài mặc định)" để cài<br>. ASUS XONAR S1 LITE làm đầu ra âm thanh mặc định.
- 4. Nếu bạn muốn kết nối thiết bị với các loa đa kệnh, nhấp "Configure (Định cấu<br>hình)" để thiết lập loa của ban.
- hình)" để thiết lập loa của bạn. \*Bước này không bắt buộc khi sử dụng tai nghe. 5. Chọn cấu hình thích hợp theo loại loa
- của bạn. 6. Thực hiện theo các hướng dẫn trên màn hình để hoàn tất quy trình thiết lập.

### *Крок 4 Налаштування комп'ютера*

- Для операційної системи Windows<br>- Лля операційної системи Windows Виконуйте інструкції нижче:

Українська

**BIHCPKS** 

증

- 1. Перейдіть до контрольної панелі та
- 
- клацніть Sound (Звук). 2. Виберіть ASUS XONAR S1 LITE. 3. Клацніть Set Default (Встановити за замовчуванням), щоб призначити ASUS XONAR S1 LITE як вихід аудіо за замовчуванням.
- 4. Якщо ви бажаєте підключити пристрій до багатоканальних динаміків, клацніть Configure (Конфігурувати), щоб налаштувати динамік. \* Цей крок не потрібен для навушників.
- 5. Виберіть конфігурацію, що відповідає типу динаміка.
- 6. Виконуйте інструкції на екрані, щоб завершити налаштування.

Slovenščina

 $\overline{C}$ ō ≲ ä Ò  $\omega$ 

# *Mac OS*

# **الخطوة 4 إعداد الكمبيوتر عربي**

- **بالنسبة ألنظمة التشغيل Windows**
- يرجى اتباع اإلرشادات الواردة أدناه:
- -1 انتقل إلى لوحة التحكم ثم انقر فوق "Sound( "صوت(
	- ASUS XONAR S1 LITE اختر -2
- -3 انقر فوق "Default Set( "تعيين افتراضي( لتعيين LITE 1S XONAR ASUS كمخرج صوت افتراضي.
- -4 إذا أردت توصيل الجهاز بمكبرات صوت متعددة القنوات، انقر فوق "Configure( "تهيئة( إلعداد مكبر الصوت.
	-
	- \*ال يلزم إجراء هذه الخطوة عند استخدام سماعة رأس. -5 اختر التهيئة المناسبة حسب نوع مكبر الصوت.
	- -6 اتبع اإلرشادات التي تظهر على الشاشة الستكمال عملية اإلعداد.

# **فارسی**

# **مرحله 4 تنظیم کامپیوتر**

# - **برای سیستم عامل Windows**

- ً دستورالعمل های زیر را انجام دهید: لطفا
- .1 به صفحه کنترل بروید و روی "Sound( "صدا( کلیک کنید
	- کنید انتخاب را ASUS XONAR S1 LITE .2
- .3 برای تنظیم LITE 1S XONAR ASUS به عنوان خروجی صوتی پیش فرض، .<br>"Set Default" (تنظیم پیش فرض) را کلیک کنید.
- ۴ ِ اگر می خواهید دستگاه را به بلندگوهای چند کاناله وصل کنید، برای راه اندازی بلندگوی خود روی<br>"Configure" (پیکربندی) کلیک کنید.
	- \*هنگام استفاده از هدفون، نیاز نیست این مرحله را انجام دهید.
	- .5 با توجه به نوع بلندگوی خود، پیکربندی مناسب را انتخاب کنید.
	- .6 برای تکمیل تنظیم، دستورالعمل های روی صفحه نمایش را انجام دهید.

# - **For Mac OS**

Please follow the instructions below:

- 1. Click "Go" on the control bar.
- 2. Choose Utilities.

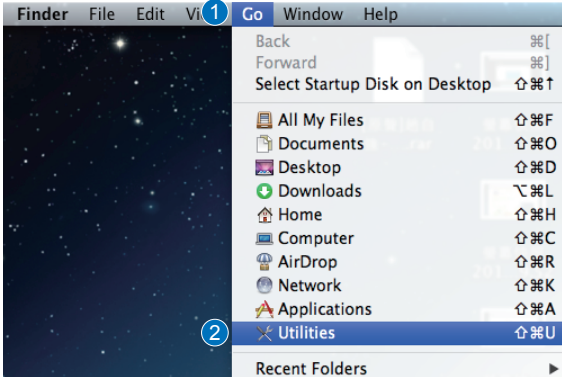

3. Double click Audio MIDI Setup.

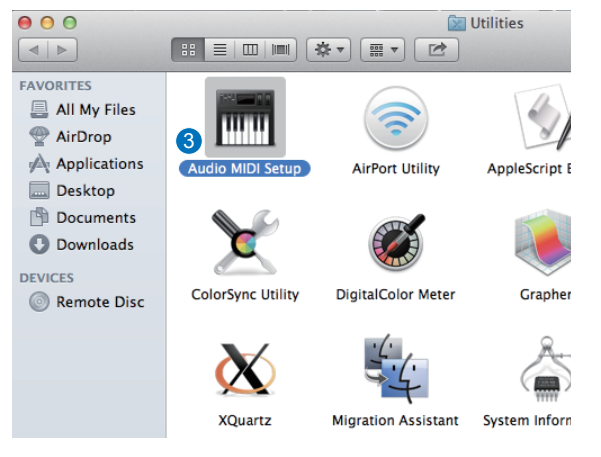

- 4. Select Speaker.
- 5. Set up output format according to your speakers.
- 6. Click Configure speakers and follow the instructions to complete the setup.

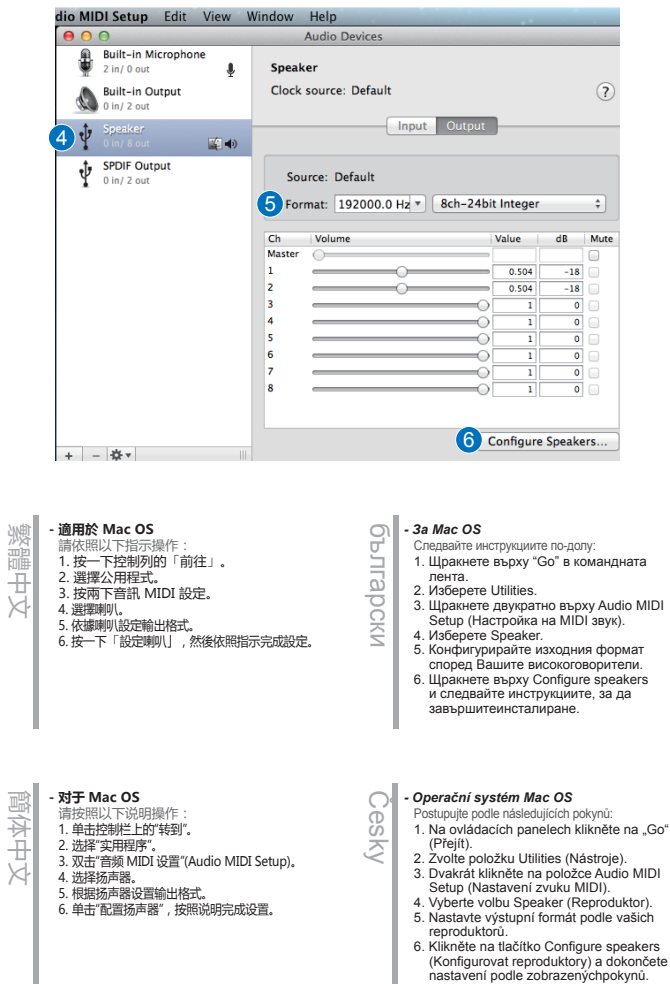

# *- I Mac OS*

Dansk

- Følg venligst instruktionerne nedenfor:
- 1. Klik på "Go" på betjeningslinjen.
- 2. Vælg programmer.
	- 3. Dobbeltklik på Audio MIDI Setup. 4. Vælg højttaler.
	- 5. Indstil udgangsformatet i henhold til dine
	- højttalere.
	- 6. Tryk på "Konfigurer højttalere", og følg instruktionerne, for at udføreopsætningen.

# *- Bei Mac OS* Deutsch

- Bitte befolgen Sie die nachstehenden Anweisungen:
- 1. In der Kontrollleiste auf "Gehe zu" klicken
- 2. "Dienstprogramme" wählen.
- 3. "Audio-MIDI-Setup" doppelt anklicken
- 4. "Lautsprecher" wählen
- 5. Ausgangsformat entsprechend Ihren Lautsprechern einrichten
- 6. "Lautsprecher konfigurieren" anklicken und die Bildschirmanweisungen zum Abschließen

des Vorgangs befolgen

# *- Για λειτουργικό σύστημα Mac* Ελληνικά

- Ακολουθήστε τις οδηγίες παρακάτω:
- 1. Κάντε κλικ στην επιλογή "Μετάβαση" στη γραμμή ελέγχου.
- 2. Επιλέξτε βοηθητικά προγράμματα. 3. Κάντε διπλό κλικ στο στοιχείο "Ρύθμιση ήχου MIDI"
- 4. Επιλέξτε ηχείο.
- 5. Ρυθμίστε τη μορφή εξόδου ανάλογα με τα ηχεία σας.
- 6. Κάντε κλικ στην επιλογή "Ρύθμιση παραμέτρων ηχείων" και ακολουθήστε τις οδηγίες για να ολοκληρώσετε την ρύθμιση.

# *- Para Mac OS*

Eesti

spano

- Siga las instrucciones que se indican a continuación:
- 1. Haga clic en "Ir" en la barra de control.
- 2. Elija Utilidades.
- 3. Haga doble clic en Configuración MIDI de audio.
- 4. Seleccione Altavoz.
- 5. Configure el formato de salida conforme a los altavoces.
- 6. Haga clic en Configurar altavoces y siga las instrucciones para completar la configuración.

### *- Operatsioonisüsteemi Mac OS kasutamisel* Järgige allpool esitatud juhiseid.

- 1. Klõpsake juhtribal "Go" (Liigu).
- 2. Valige Utilities (Utiliidid).
- 3. Tehke topeltklõps suvandil Audio MIDI Setup (MIDI-liidese seadistus).
- 4. Valige Speaker (Kõlar)
- 5. Seadistage väljundi vorming vastavalt oma kõlaritele.
- 6. Klõpsake Configure speakers (Kõlarite häälestus) ja järgige juhiseid, et seadistamine lõpule viia.

### *- Mac OS*

- Toimi seuraavien ohjeiden mukaisesti: Suomi
	- 1. Osoita ohjauspalkissa "Go (Siirry)".
	- 2. Valitse Utilities (Apuohjelmat).
	- 3. Kaksoisnapsauta Audio MIDI Setup.
	- 4. Valitse kaiutin.
	- 5. Aseta lähtömuoto kaiuttimiesi mukaisesti. 6. Osoita Configure speakers (Määritä kaiuttimet) ja suorita asetus loppuun
	- näytön ohjeidenmukaisesti.

# *- Pour Mac OS*

- Veuillez suivre les instructions ci-dessous : 1. Cliquez sur « Aller » dans la barre de contrôle.
- 2. Choisissez Utilitaires. Français
	- 3. Double-cliquez sur Configuration audio MIDI.
	- 4. Sélectionnez Haut-parleur. 5. Sélectionnez un format de sortie en
	- fonction de vos haut-parleurs. 6. Cliquez sur Configurer les haut-parleurs
	- et suivez les instructions pour terminer la configuration.

# *- Mac operációs rendszer*

- Kövesse az alábbi utasításokat: 1. Kattintson az Indítás elemre a vezérlősávon.
- 2. Válassza ki a Segédalkalmazások elemet.
- 3. Kattintson duplán az Audio MIDI beállítófájlra.
- 4. Válassza ki a Hangszóró elemet. 5. Állítsa be a kimeneti formátumot a hangszórók
- szerint. 6. Kattintson a Hangszórók konfigurálása parancsra, és kövesse az utasításokat a beállításelvégzéséhez.

# *- Untuk Mac OS*

**Magya** 

≌ Ξ  $\bar{\omega}$ SS.  $\equiv$ don က<br>က  $\overline{\omega}$ 

- Ikuti petunjuk berikut: Bahasa Indonesia
	- 1. Klik "Go" (Buka) pada panel kontrol. 2. Pilih Utilities (Utilitas).
	- 3. Klik dua kali Konfigurasi MIDI Audio.
	- 4. Pilih Speaker.
	- 5. Konfigurasikan format output sesuai
	- dengan speaker.
	- 6. Klik Configure speaker (Konfigurasikan speaker), lalu ikuti petunjuk untuk menyelesaikan konfigurasi.

# *- Per Mac OS* Italiano

- Attenersi alle istruzioni di seguito: 1. Fare clic su "Vai" nella barra di comando.
- 2. Selezionare Utility.
- 3. Fare doppio clic su Audio MIDI Setup.
- 4. Selezionare Altoparlante.
- 5. Impostare il formato di uscita in base agli altoparlanti.
- 6. Fare clic su Configura altoparlanti e seguire le istruzioni per completare l'installazione.

# **- Mac® OS の場合**

- 次の手順を参考に設定を行ってください。 (アナログアクティブスピーカーを接続する)
- Finder で 「移動 1メニューを開きます。
- 日本語 2. [移動 ] メニューで [ ユーティリティ ] を選択しま
	- す。 3. [Audio MIDI 設定 ] アプリケーションを開きます。 4. オーディオ装置ウィンドウの左側にあるスピーカ
	- ーを選択します。 5. 接続されたスピーカーに合わせてフォーマット を設定します。
	- 6. [ スピーカーを構成 ] をクリックしてスピーカー のセットアップを行い、設定を完了します。

# *- Mac ОЖ үшін*

- Төмендегі нұсқауларды орындаңыз:
- 1. Басқару тақтасында "Go" (Өту) түймесін басыңыз.
- Қаза
	- 2. Utilities (Утилиталар) опциясын таңдаңыз. 3. Audio MIDI Setup (Аудио MIDI орнату) түймесін екі рет басыңыз.

Nederlands

 $\frac{1}{2}$ Ö<br>O jian

Bahasa Malaysia

 $\overline{\omega}$  $\overline{\omega}$ 3  $\leq$  $\overline{\omega}$  $\overline{\omega}$ 듷  $\overline{m}$ 

Norsk

 $\frac{0}{50}$ 

Portuguê

*- Voor Mac OS*

persediaan.

*- Untuk OS Mac* Sila ikut arahan di bawah: 1. Klik "Pergi" pada bar kawalan.

2. Pilih Utiliti.

MIDI-instelling). 4. Selecteer Speaker (Luidspreker). 5. Stel het uitvoerformaat in volgens uw

luidsprekers.

*- For Mac OS* Følg instruksjonene under: 1. Klikk «Go» (Gå) på kontrollinjen. 2. Velg Utilities (Verktøy). 3. Dobbeltklikk Audio MIDI Setup (Lyd- og

MIDI-oppsett). 4. Velg Speaker (Høyttaler). 5. Sett opp utgangsformat i henhold til

høyttalerne.

fullføreoppsettet.

*- W systemie Mac OS* Należy wykonać poniższe instrukcje: 1. Kliknij menu "Go" (Przejdź) na pasku

sterowania.

głośników.

*- Para Mac OS*

MIDI. 4. Selecione Altifalantes.

2. Escolha Utilitários.

Setup.

Volg de onderstaande instructies: 1. Klik op "Go" (Start) in de bedieningsbalk. 2. Kies Utilities (Hulpprogramma's). 3. Dubbelklik op Audio MIDI Setup (Audio

3. Klik dua kali Persediaan MIDI Audio. 4. Pilih Pembesar Suara. 5. Sediakan format output menurut pembesar suara anda. 6. Klik Konfigurasikan pembesar suara dan ikut arahan untuk melengkapkan

6. Klik op Configure speakers (Luidsprekers configureren) en volg de instructies voor het voltooien van deinstelling.

6. Klikk Configure speakers (Konfigurer høyttalere), og følg instruksjonene for å

2. Wybierz polecenie Utilities (Narzędzia). 3. Kliknij dwukrotnie pozycję Audio MIDI

4. Wybierz pozycję Speaker (Głośnik). 5. Ustaw format wyjściowy w zależności od

6. Kliknij przycisk Configure speakers (Konfiguruj głośniki) i wykonaj instrukcje w celu ukończeniakonfiguracji.

Siga as instruções que se seguem: 1. Clique em "Ir" na barra de controlo.

3. Faça duplo clique em Configuração Áudio

5. Configure o formato de saída de acordo com os seus altifalantes. 6. Clique em Configurar altifalantes e siga as instruções para concluir a configuração.

- 4. Speaker (Динамик) опциясын таңдаңыз.
- 5. Динамиктерге сәйкес шығыс пішімін
- орнатыңыз.
- 6. Configure speakers (Динамиктерді теңшеу) түймесін басып, орнатуды аяқтау үшін нұсқаулардыорындаңыз.

# **- Mac OS 의 경우**

- **한국어** 아래의 지시를 따르십시오
	- 1. 컨트롤 모음에서 "이동"을 클릭합니다 . 2. 유틸리티를 선택합니다 .
	- 3. 오디오 MIDI 설정을 두 번 클릭합니다 .
	- 4. 스피커를 선택합니다 .
	- ...<br>- ...<br>5. 스피커에 따라 출력 형식을 설정합니다 6. 스피커 구성을 클릭하고 지시에 따라 이 설정을 완료합니다 .
	- *- "Mac" operacinei sistemai*
	- Vykdykite toliau pateiktus nurodymus: 1. Valdymo juostoje spustelėkite "Go"

3. Dukart spustelėkite "Audio MIDI Setup". 4. Pasirinkite Speaker" (garsiakalbis). 5. Nustatykite išvesties formatą, atsižvelgdami į naudojamus garsiakalbius. 6. Spustelėkite "Configure speakers" (konfigūruoti garsiakalbius) ir vykdykite nurodymus, kad atliktumėte sąranką.

6. Lai pabeigtu iestatīšanu, noklikšķiniet uz Configure speakers (Konfigurēt skaļruņus) un izpildiet ekrānā redzamosnorādījumus.

(vykdyti). 2. Pasirinkite "Utilities" (Kūrimo priemonės).

*- Operētājsistēmai Mac* Rīkojieties atbilstoši norādījumiem tālāk. 1. Vadības joslā noklikšķiniet uz "Go" (Aiziet).

skaļruņiem

2. Atlasiet Utilities (Utilītas). 3. Veiciet dubultklikšķi uz Audio MIDI Setup (Audio MIDI iestatījums). 4. Atlasiet Speaker (Skaļrunis). 5. Iestatiet izvada formātu atbilstoši

Lietuvių

Latviski

 $52 - 53$ 

# *- Pentru SO Mac*

Română

Русский

Slovensky

Slovenščina

ä scina

S

 $\overline{\circ}$  $\leqslant$ 

- Urmați instrucțiunile de mai jos: 1. Faceti clic pe "Go" (Pornire) din bara de
	- comenzi.
- 2. Alegeți Utilities (Utilitare). 3. Faceți dublu clic pe Audio MIDI Setup
- (Configurare Audio MIDI). 4. Selectați difuzorul.
- 5. Configurați formatul de ieșire în funcție de difuzoare.
- 6. Faceți clic pe Configure speakers (Configurare difuzoare) și urmați instrucțiunile pentru a finaliza configurarea.

# *- Для Mac OS*

- Следуйте приведенным ниже инструкциям: 1. В строке управления нажмите на кнопку "Вперед".
- 2. Выберите "Утилиты".
- 3. Дважды щелкните "Установка Audio MIDI".
- 4. Выберите акустическую систему.
- 5. Установите формат вывода, соответствующий вашей акустической системе.
- 6. Нажмите "Настроить акустическую систему" и следуйте инструкциям для завершения установки.

# *- Pre operačný systém Mac*

- Postupujte podľa pokynov nižšie:
- 1. Na ovládacom paneli kliknite na možnosť "Go" (Preisť).
- 2. Vyberte položku Utilities (Pomôcky). 3. Dvakrát kliknite na možnosť Setup Audio
- MIDI (Nastavenie zvuku MIDI).
- 4. Vyberte reproduktor.
- 5. Formát výstupu nastavte podľa reproduktorov.
- 6. Kliknite na možnosť Configure speakers (Konfigurovať reproduktory) a nastaveniedokončite podľa pokynov.

# *- V operacijskem sistemu Mac*

- Upoštevajte spodnja navodila:
- 1. Kliknite »Go« (Pojdi) v nadzorni vrstici. 2. Izberite »Utilities« (Pripomočki).
- 3. Dvokliknite »Audio MIDI Setup«
- (Nastavitev zvoka MIDI).
- 4. Izberite »Speaker« (Zvočnik).
- 5. Nastavite obliko izhoda glede na svoje zvočnike.
- 6. Kliknite »Configure speakers« (Konfiguriraj zvočnike) in upoštevajte navodila, da dokončatenastavitev.

# *- För Mac OS* Svenska

- Följ instruktionerna nedan: 1. Klicka på "Go" (ok) på kontrollfältet.
- 2. Välj Verktyg.
- 3. Dubbelklicka på Audio MIDI-inställningar.
- 4. Välj högtalare.
- 5. Ställ in utgångsformat enligt dina
- högtalare
- 6. Klicka på Konfigurera högtalare och följ instruktionerna för att slutförainställningen.

- *- สำ หรับ Mac OS* ไทย
- โปรดปฏิบัติตามคำ แนะนำ ต่อไปนี้: 1. คลิก "Go (ไป)" ที่แถบควบคุม
- - 2. เลือก (Utilities) ยูทิลิตี้<br>3. ดับเบิ้ลคลิกที่ Audio MIDI Setup (การตั้งค่าระบบเสียง
- 
- 
- MIDI)<br>4. เดือกลำโพง<br>5. ตั้งค่าฟอร์แมตเอาต์พุตให้ตรงกับลำโพงของคุณ<br>6. คลิก Configure Speakers (กำหนดค่าลำโพง)
- และปฏิบัติตามคำ แนะนำ เพื่อทำ การตั้งค่าให้เสร็จสมบูรณ์

# *- Mac OS için*

Türkçe

- 
- Lütfen aşağıdaki talimatları izleyin: 1. Denetim çubuğunda "Go" (Git) öğesine tıklayın.
- 2. Utilities (Yardımcı Programlar) menü öğesini seçin.
- 3. Audio MIDI Setup simgesine çift tıklayın.
- 4. Speaker (Hoparlör) öğesini seçin. 5. Çıkış biçimini hoparlörlerinize göre
- ayarlayın.
- 6. Configure Speakers (Hoparlörleri Yapılandır) düğmesine tıklayıp, ayarı tamamlamak için talimatları izleyin.

# *- Đối với hệ điều hành Mac*

- Hãy thực hiện theo các hướng dẫn sau: 1. Nhấp "Go (Truy cập)" trên thanh điều khiển.
- 2. Chọn Utilities (Tiên ích). Tiếng Việt
	- 3. Nhấp đôi Audio MIDI Setup (Thiết lập MIDI âm thanh).
	- 4. Chon Speaker (Loa).
	- 5. Thiết lập định dạng đầu ra theo các loa của bạn.
	- 6. Nhấp Configure speakers (Định cấu hình loa) và thực hiện theo các hướng dẫn để hoàn tất thiết lập.

# *- Для ОС Mac* Українська XK<br>증

**AIHCD** 

- Виконуйте інструкції нижче: 1. Клацніть Go (Перейти) на контрольній
- панелі.
- 2. Виберіть утиліти.
- 3. Налаштування Audio MIDI подвійним клацанням.
- 4. Виберіть динамік.
- 
- 5. Встановіть формат виходу відповідно до динаміків.
- 6. Клацніть Configure speakers (Конфігурувати динаміки) і виконуйте інструкції, щоб завершитиналаштування.

يرجى اتباع اإلرشادات الواردة أدناه: -1 انقر فوق "Go( "انتقل( من على شريط التحكم. -2 اختر Utilities( البرامج المساعدة(. 3 ً - انقر نقر ً ا مزدوجا فوق Setup MIDI Audio( إعداد MIDI للصوت(. -4 حدد Speaker( مكبر صوت(. -5 قم بإعداد صيغة الخرج حسب مكبرات الصوت. -6 انقر فوق Configure( تهيئة( مكبرات الصوت، ثم اتبع اإلرشادات الستكمال عملية

# **فارسی**

# **- برای سیستم عامل Mac**

- لطفاً دستور العمل های زیر را انجام دهید: .1 در نوار کنترل روی "Go( "برو( کلیک کنید.
	- .2 Utilities( ابزارها( را انتخاب کنید.
- .3 روی Setup MIDI Audio( تنظیم صوتی MIDI )دو بار کلیک کنید.
	- .4 بلندگو را انتخاب کنید.
	- .5 با توجه به بلندگوهای خود، فرمت خروجی را تنظیم کنید.
- .6 برای تکمیل تنظیمات، روی speakers Configure( پیکربندی بلندگوها( کلیک کنید و دستورالعمل ها را انجام دهید.

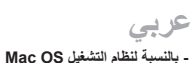

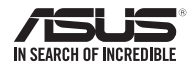

# SDRW-S1 LITE

External USB DVD Writer with Sound Card